# **Phaser 790 Getting Started**

The Document Company **XEROX** 

©2000 Xerox Corporation. All rights reserved.

Copyright protection claimed includes all forms and matters of copyrightable material and information now allowed by statutory or judicial law or hereinafter granted, including without limitation, material generated from the software programs that are displayed on the screen such as styles, templates, icons, screen displays, looks, etc.

Xerox® , The Document Company® , the digital X® , and all Xerox product names and product numbers mentioned in this publication are registered trademarks of Xerox Corporation. Xerox Canada is a licensee of all the trademarks. Other company brands and product names may be trademarks or registered trademarks of their respective companies and are also acknowledged.

Changes are periodically made to this document. Technical updates will be included in subsequent editions.

Printed in the United States of America.

# **Safety Notes, Compliances Certifications, and other notices**

Xerox Corporation reserves the right to change this information without notice, and makes no warranty, express or implied, with respect to this information. Xerox shall not be liable for any loss or damage, including consequential or special damages, resulting from the use of this information, even if loss or damage is caused by Xerox negligence or other fault.

# **Safety Notes**

Your Phaser 790 and its supplies have been designed and tested to meet strict safety requirements. These include safety agency examination and approval, and compliance with established environmental standards. Please read the following instructions carefully before operating the Phaser 790.

Failure to follow the recommendations in this section may result in personal injury or rescinding of the machine maintenance agreement.

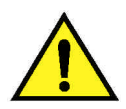

#### **WARNING**

An improper connection to the Phaser 790 grounding conductor can result in electrical shock. **Always** connect the copier to a properly grounded wall outlet. If in doubt, have the outlet checked by a qualified electrician.

**Never** use an extension cord between the copier power cord and an electrical outlet.

**Do not** allow anything to rest on the power cord.

**Do not** place the Phaser 790 where people may step on the power cord.

**Follow** all warnings and instructions that are marked on or supplied with the Phaser 790.

**Never** override or "cheat" electrical or mechanical interlock devices.

**Always** locate the Phaser 790 on a solid support surface with adequate strength for the weight of the copier.

**Do not** use the Phaser 790 near water, wet locations, or outdoors.

**Never** push objects of any kind into the slots in the covers, as they may touch dangerous voltage points or short out parts that could result in a risk of fire or electric shock.

**The** Phaser 790 is designed to prevent user access to unsafe areas and to ensure that the device will not operate with the covers opened. Never attempt any maintenance function that is not specified in the Xerox Phaser 790 User Information.

**Never** remove any covers or guards that require a tool for removal, unless you are instructed to do so. Ensure that you read all Warnings and Cautions, and follow each step in the instructions exactly as they are written.

**Never** attempt any activity that is not specified in the Xerox Phaser 790 User Information, or on the User Interface, or that is not specifically directed by an authorized Xerox Representative.

**Do not** look directly at the exposure lamps. The exposure lamps are not harmful but they are very bright and may cause discomfort. It is recommended that the Document Handler be closed when the Phaser 790 is in use.

**Never** operate the Phaser 790 if unusual noises or odors are detected. Disconnect the power cord from the wall outlet and call Xerox Service to correct any problems.

#### **Maintenance Safety**

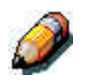

*Refer to these instructions as needed in order to ensure the safe operation of the Printer Copier.*

**Always** use materials that are supplied or approved by Xerox. Use of other materials may result in poor performance and could create a hazardous situation.

**Do not** use aerosol cleaners. Follow the instructions in the Xerox Phaser 790 User Information for the appropriate cleaning methods.

**Never** use supplies or cleaning materials for purposes other than what they were intended. Keep all supplies and cleaning materials out of the reach of children.

**Never** place coffee or other liquids on the copier.

**Never** spill liquid of any kind on the copier.

**The** Phaser 790 is equipped with an energy-saving device to conserve power when the machine is not in use.

**Unplug** the Phaser 790 from the wall outlet and refer servicing to qualified service personnel under the following conditions:

- When the power cord is damaged or frayed
- If liquid has been spilled into the Phaser 790
- If the Phaser 790 has been exposed to rain or water
- If the Phaser 790 is producing unusual noises or odors

**If** the system does not work or continues to malfunction after following the Problem Solving procedures in the Xerox Phaser 790 User Information, call your local Xerox Service Representative.

**For** additional safety information concerning the Phaser 790 or Xerox supplied materials, call the following toll-free number:

1-800-828-6571

# **Ozone Safety**

The Phaser 790 produces ozone during normal operation. The ozone produced is heavier than air, and the quantity is dependent on the copy/print volume. Providing the correct environmental parameters, as specified in Xerox installation procedures, ensures that the concentration levels meet safe limits for Ozone depleting substances per the US Clean Air Act (1990) and the 1987 Montreal Protocols.

If additional information concerning ozone is needed, request the Xerox publication, *Ozone*, 600P83222, by:

- Calling 1-800-828-6571
- Contacting your local Xerox representative

#### **Laser Safety**

Using the controls or adjustments, or performing any procedures other than those specified herein, may result in a hazardous exposure to laser radiation exposure.

This equipment complies with safety standards. With specific regard to laser safety, the equipment complies with performance standards for laser products set by government agencies as a Class I laser product and does not emit hazardous lights, the beam is totally enclosed during all modes of customer operation and maintenance.

.

# **Safety Notes**

# **FCC**

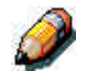

*This equipment has been tested and found to comply with the limits for a Class B digital device, pursuant to Part 15 of the FCC Rules. These limits are designed to provide reasonable protection against harmful interference when the equipment is operated in a commercial environment. This equipment generates, uses, and can radiate radio frequency energy and, if not installed and used in accordance with the instruction manual, may cause harmful interference to radio communications. Operation of this equipment in a residential area is likely to cause harmful interference in which case the user will be required to correct the interference at his own expense*

Changes or modifications to this equipment not specifically approved by the Xerox Corporation may void the user's authority to operate this equipment.

Shielded cables must be used with this equipment to maintain compliance with FCC regulations.

# **European Union**

 $\epsilon$ 

The CE marking applied to this product symbolises XEROX Limited Declaration of Conformity with the following applicable Directives of the European Union as of the dates indicated:

#### **January 1, 1995:**

Council Directive 73/23/EEC amended by Council Directive 93/68/EEC, approximation of the laws of the member states related to low voltage equipment.

#### **January 1, 1996**:

Council Directive 89/336/EEC, approximation of the laws of the member states related to electromagnetic compatibility.

A full declaration, defining the relevant directives and referenced standards can be obtained from your XEROX Limited representative or by contacting:

- Environment, Health and Safety,
- XEROX Limited,
- PO Box 17,
- Bessemer Road,
- Welwyn Garden City,
- Hertfordshire
- AL7 1HE
- ENGLAND.
- Tel Number +44 (0) 1707 353434

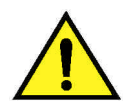

# **WARNING**

This product is certified manufactured and tested in compliance with strict safety and radio frequency interference regulations. Any unauthorized alteration which, includes the addition of new functions or the connection of external devices, may impact this certification. Please contact your local XEROX Limited representative for a list of approved accessories.

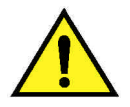

# **WARNING**

In order to allow this equipment to operate in proximity to Industrial, Scientific and Medical (ISM) equipment, the external radiation from the ISM equipment may have to be limited or special mitigation measures taken.

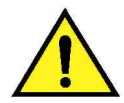

# **WARNING**

This is a Class B product. In a domestic environment this product may cause radio frequency interference in which case the user may be required to take adequate measures.

Changes or modifications to this equipment not specifically approved by Fuji Xerox Australia Limited may void the user's authority to operate this equipment.

Shielded cables must be used with this equipment to maintain compliance with the Radio Communications Act of 1992.

# **Documentation conventions**

The following conventions are used through out the customer documentation.

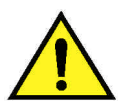

#### **WARNING**

Warnings alert you to operations that could cause personal injury.

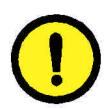

# **CAUTION**

Cautions alert you to operations that may cause damage to the machine.

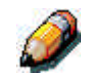

*Notes contain additional information, explanations, and helpful suggestions.*

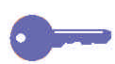

*Keypoints provide techniques or shortcuts.*

# **Table of contents**

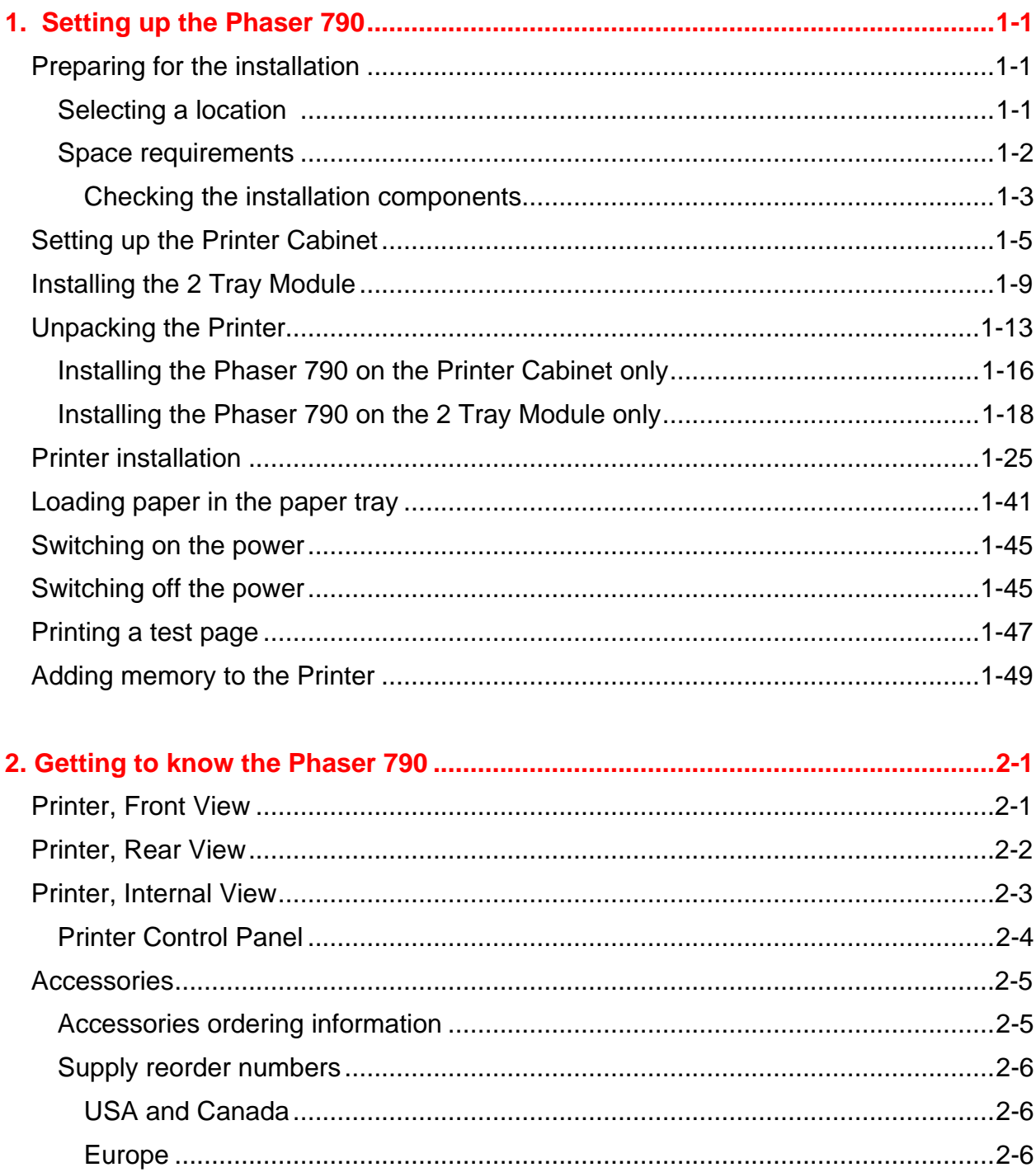

 $\overline{\phantom{a}}$ 

 $\overline{\phantom{a}}$ 

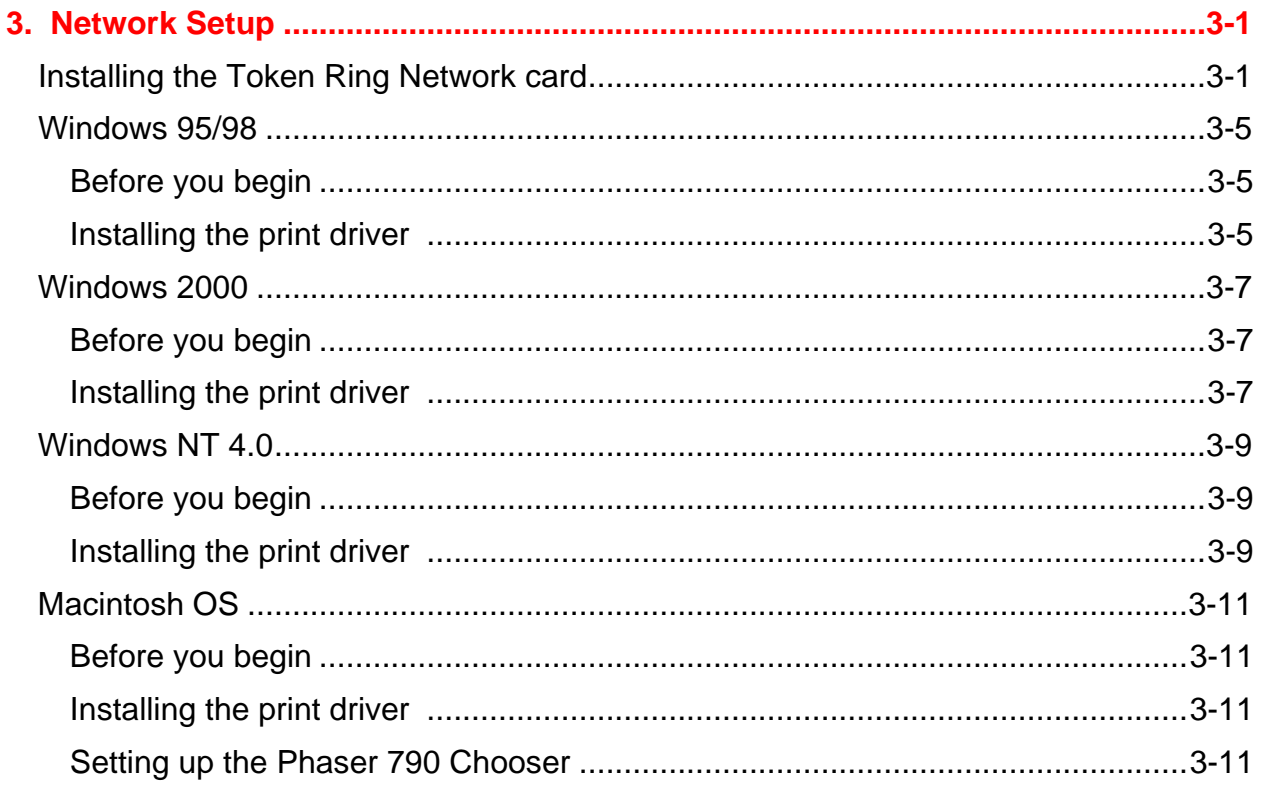

# **Setting up the Phaser 790**

This chapter contains the hardware installation instructions only. To install the printer driver software, go to the *Network Setup* chapter. To install to the network software, go to the appropriate chapter for your operating system.

# **Preparing for the installation**

Before you begin the installation of your Xerox Phaser 790, read this entire section. You must locate an appropriate site for the installation of the Phaser 790 Printer. Reading this section assists you with the decision making process.

# **Selecting a location**

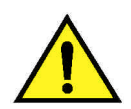

**1**

#### **WARNING**

The wall outlet must be rated for 115 or 240 volts. It must also be protected for at least 15 amps for 115 volts, or 8 amps for 240 volts. If you are in doubt about a power source, ensure that a qualified electrician checks the outlet.

Do not connect any other devices to the wall outlet designated for the Xerox Phaser 790.

Install the Xerox Phaser 790 in a location that meets the following conditions:

- The Phaser 790 has a designated wall outlet.
- The power cord cannot be stepped on, or be a tripping hazard.
- The location has a level, stable surface.

**DO NOT** install the Phaser 790 in a location that has any of the following conditions:

- 
- In direct sun light Near an air conditioner or heater
- In a dusty place **•** Near an open flame
- In a windy place **•** Near water
- Where it might be subject to vibration
- Near a magnetic field
- Where abrupt changes in temperature or humidity occur

# **Space requirements**

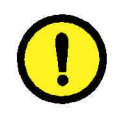

#### **CAUTION**

The Xerox Phaser 790 has ventilation grilles on the side and rear, which must remain unobstructed for safe operation. The Printer should be located at least 6 and 1/2 inches (165 mm) from the wall. Obstructing the grilles could present a fire hazard.

Using the space requirements illustrated below ensures that the Printer has the ventilation it requires. It also ensures that you have the space needed for replacing the supplies.

#### **Space requirements for the Phaser 790 Printer**

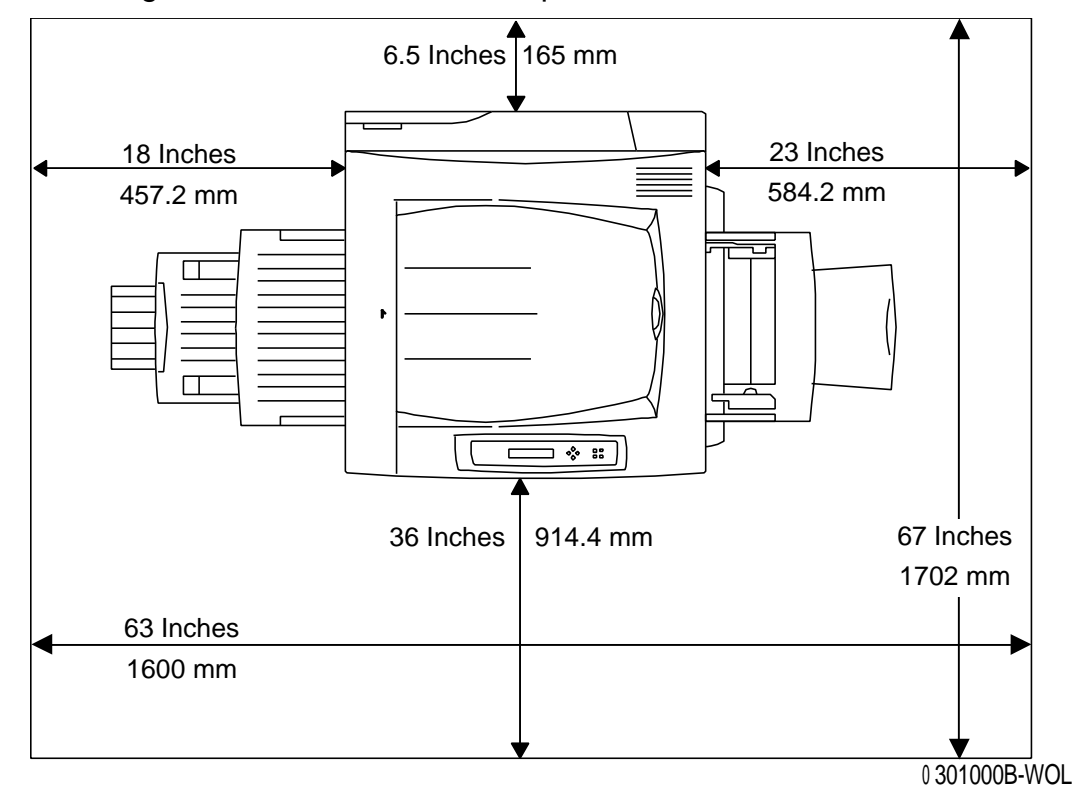

The following illustration is a view of the printer from above.

# **Checking the installation components**

Ensure that each of the components you ordered are available **before** you begin the installation. All of the componets are listed below.

- Printer
- Printer Cabinet (optional)
- Duplex Tray (optional)
- 2 Tray Module (optional)

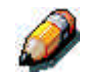

*You will need a phillips head and a flat blade screwdriver in order to perform the installation of the Phaser 790.*

Following the instructions ensures that the Phaser 790 componets are installed in the following order:

- 1. Printer Cabinet, if ordered
- 2. 2 Tray Module, if ordered
- 3. Printer
- 4. Duplex Tray, if ordered
- 5. Accessories, if ordered
- 6. Client Software (customer installed)

# **The first step**

Perform one of the procedures listed below:

- If the Phaser 790 was installed for you, go to *Chapter 2. Getting to know the Xerox Phaser 790*.
- If you ordered the optional Printer Cabinet, go to the *Setting up the Printer Cabinet* procedure.
- If you ordered the optional 2 Tray Module, go to the *Installing the 2 Tray Module* procedure.
- If you do not have a 2 Tray Module, go to the *Upacking the Printer* procedure.

# **Setting up the Printer Cabinet (optional)**

If you ordered the Printer Cabinet, perform the following steps. If you did not order the Printer Cabinet, go to the *Installing the 2 Tray Module* procedure.

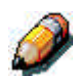

*You will need a phillips screwdriver in order to perform this procedure.*

- 1. Open the carton containing the Printer Cabinet and ensure that you have received the following items:
	- Bottom panel with four casters
	- Top panel containing many holes
	- Rear (small) panel
	- Left side panel with hinge attachments on inside front edge
	- Right side Panel without hinge attachments
	- Two hinges
	- Four wood screws
	- 12 large screws
	- Two locating pins
	- One u-shaped locking bracket
- 2. Locate the bottom panel and lock the four casters.

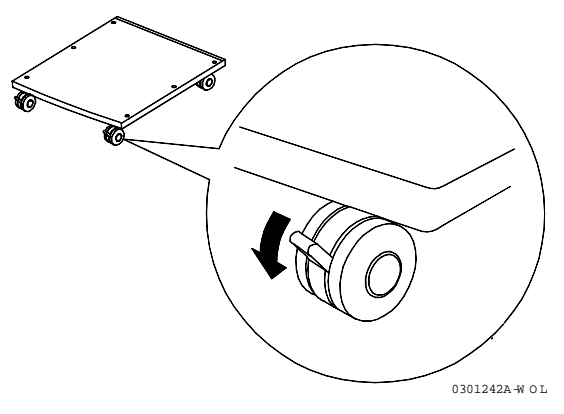

3. Using three large screws, install the Left side panel of the cabinet as shown below.

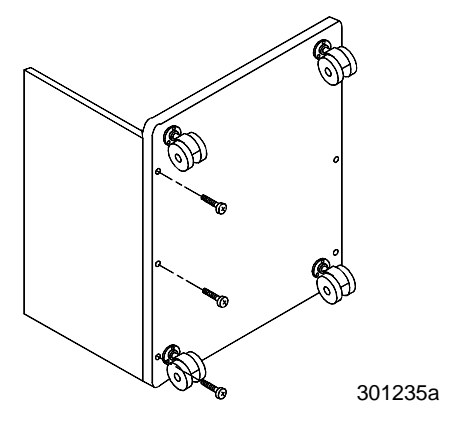

4. Using three large screws, install the Right side panel as shown below.

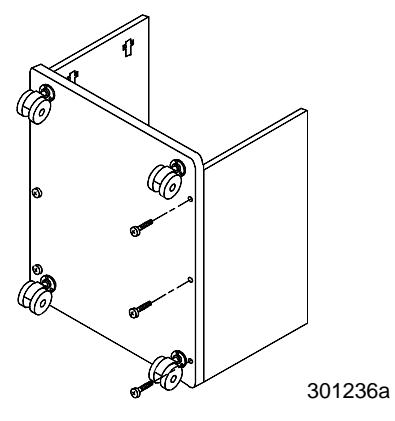

5. Place the cabinet on the casters and slide the Rear (small) panel into position, as shown. Ensure that the Rear panel is seated in the slot in the Bottom panel.

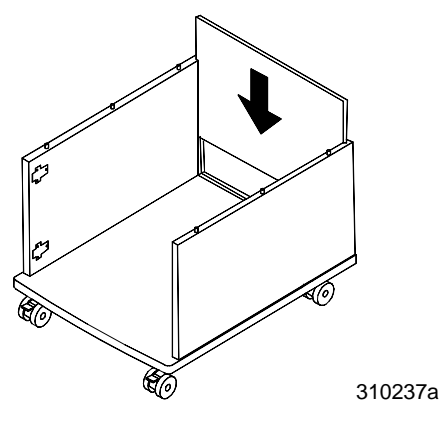

6. Use six remaining large screws to install the Top panel, as shown below.

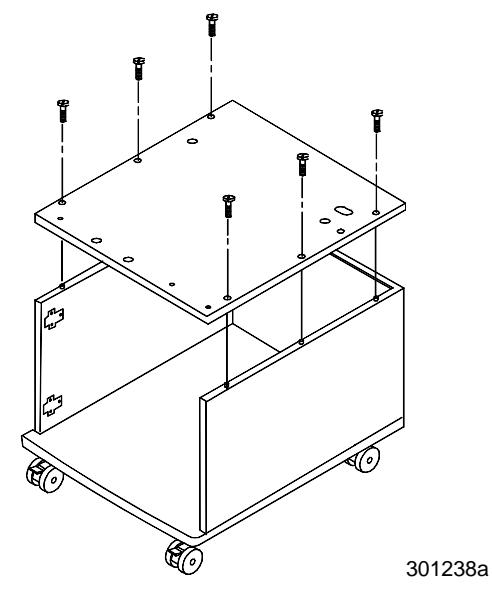

7. Install the two Locating Pins into the two screw-holes located in the Top panel.

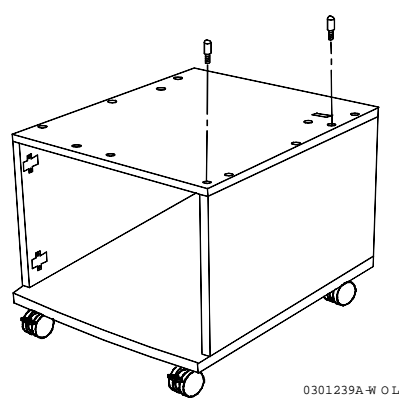

8. Use the four wood screws to install the two hinges onto the door.

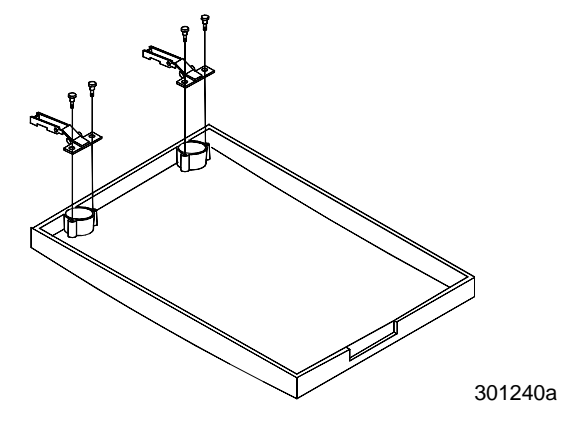

9. Slide the hooks in the hinges, onto the posts in the hardware in the Left side panel.

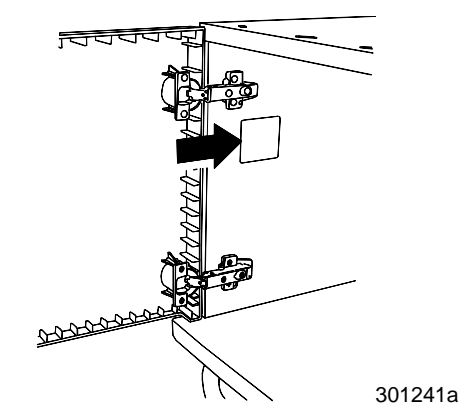

10. Tighten the screws in the hinges to secure the door to the cabinet. Close the door.

# **The next step**

Go to the *Unpacking the Printer* procedure.

# **Installing the 2 Tray Module (optional)**

If you ordered the 2 Tray Module, perform the following steps. If you did not order the 2 Tray Module, go to the *Unpacking the Printer* procedure.

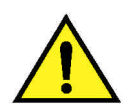

### **WARNING**

You will need at least two people to remove it from the carton.

- 1. Open the 2 Tray Module carton.
- 2. Remove the styrofoam and the plastic wrap from the top of the 2 Tray Module.
- 3. With a person on each side of the box, grasp the crossbars in the locations indicated by the labels.

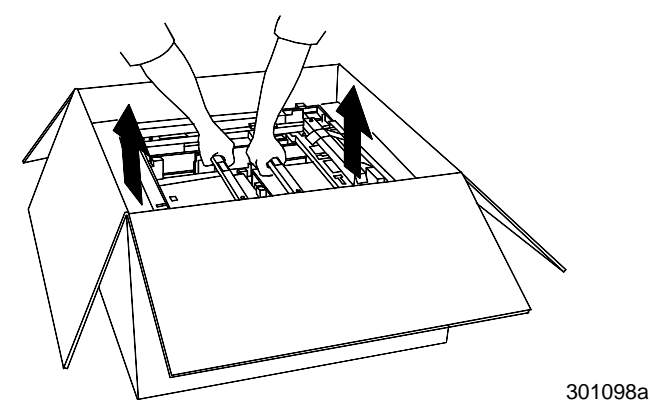

- 4. Lift the 2 Tray Module from the box and place it the selected location.
- 5. Lock the front casters as shown below.

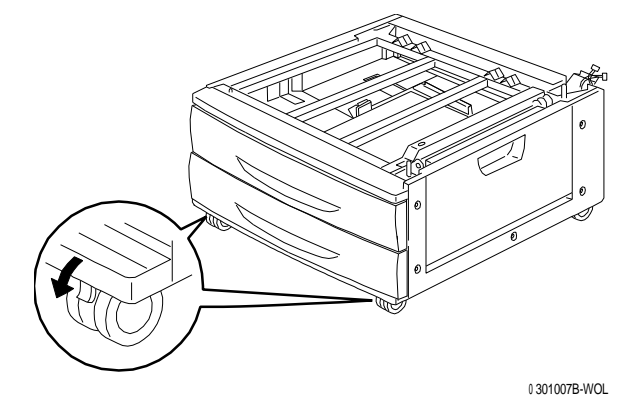

- 6. Remove all the tape from the outside of the 2 Tray Module.
- 7. Pull the top paper tray open until it stops, and remove the packing shown below.

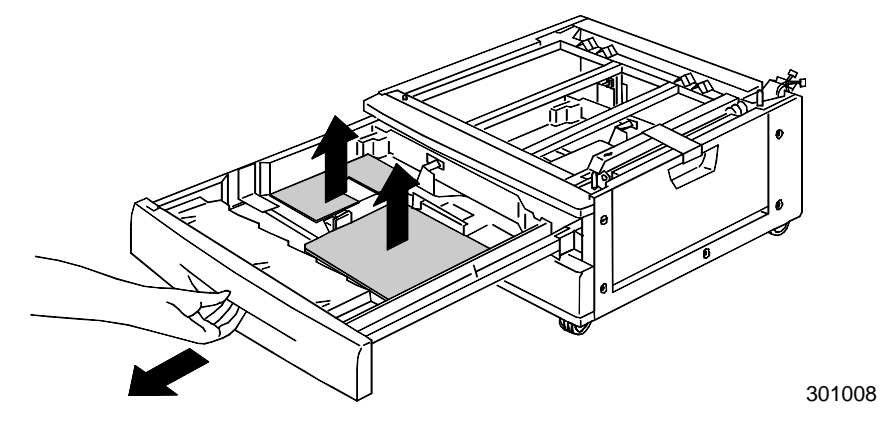

- 8. Close the top tray and repeat step 7 for the lower paper tray.
- 9. Open both the paper trays again.

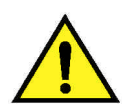

# **WARNING**

Use care when removing the packing from connectors and wire harnesses.

10. Remove the cardboard protector from the rear post shown below.

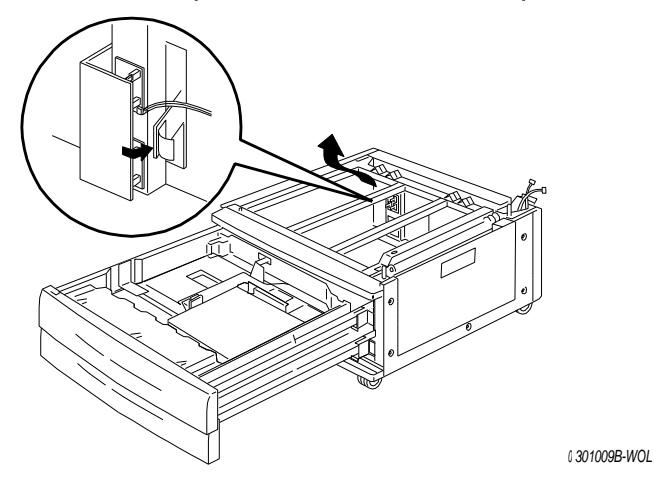

11. Close the two paper trays.

12. Remove the tape from the paper feed area access door, and then open the door.

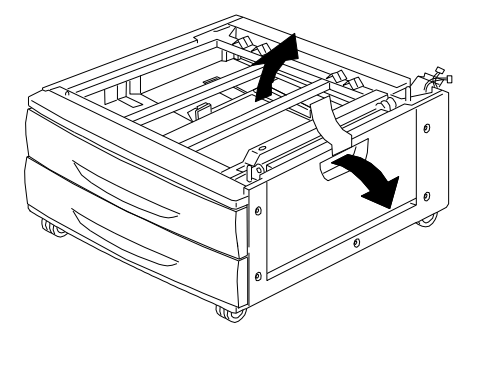

<sup>0</sup> 301010B-WOL

13. Remove the cardboard packing shown below.

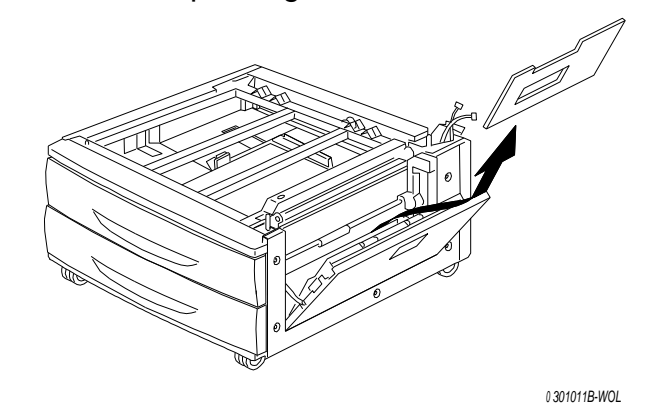

14. Close the paper feed area access door.

#### **The next step**

Go to the *Unpacking the Printer* procedure in this section.

# **Unpacking the Printer**

Read all the steps **before** performing this procedure. There are decisions to make before removing the Printer from the packing.

- 1. Remove the four cardboard supports and the Styrofoam packing from the top of the Printer.
- 2. Remove the cardboard tray from the top of the Printer and place in a safe place, out of the way of the installation. The cardboard tray contains the following items:
	- One Copy/Print Cartridge box
	- Four Dry Ink boxes (Yellow, Cyan, Magenta, and Black)
	- CD package containing two CDs
	- Getting Started Guide
	- Recommended Materials List
	- Power cord
	- Output Tray
- 3. Pull the plastic wrap that is around the Printer, down around the pallet and away from the bottom of the Printer.
- 4. Before lifting the Printer from the pallet, read all the Warnings and Cautions starting below and continuing on the next page.

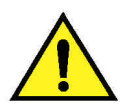

#### **WARNING**

The Printer weighs 153 pounds (69.5 kg) without the dry ink or print/copy cartridges installed. **ALWAYS USE FOUR PEOPLE TO LIFT THE PRINTER**.

**Ensure** that you keep the Printer **LEVEL**. Please note that the rear of the Printer is heavier than the front.

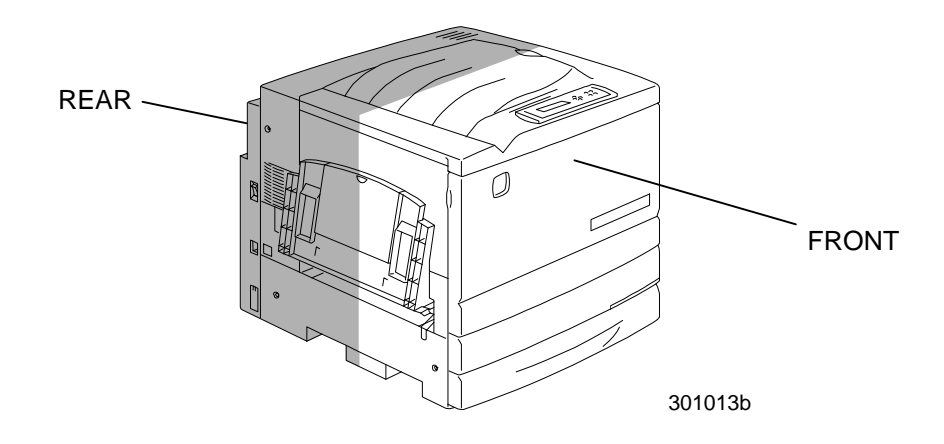

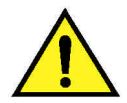

# **WARNING**

**Ensure** that you have a firm footing and bend your knees to avoid possible back injuries. When lifting the Printer, face the machine and grip the recessed areas shown in the illustration below.

**NEVER** lift the Printer by gripping any other area. The Printer could fall and cause injuries.

5. With a person at each corner, place your hands inside the plastic wrap, in the positions shown below.

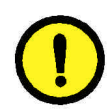

# **CAUTION**

**DO NOT** lift or support the Printer by the Bypass Tray that is located on the right-hand side.

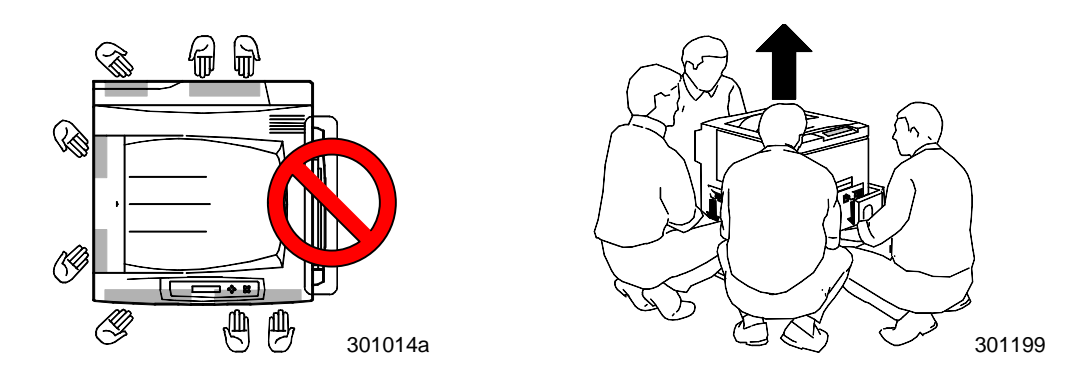

- 6. Carefully, lift the Printer from the pallet.
- 7. Perform one of the following steps:
	- If you are installing the Phaser 790 on the optional Printer Cabinet, go to step 8 on the next page.
	- If you are installing the Phaser 790 on the optional 2 Tray Module, skip step 8 and go to step 9.
	- If you did not order one of the above options, skip steps 8 and 9 and go to step 10.

#### **Installing the Phaser 790 on the Printer Cabinet only**

8. Align the **two pins** in the cabinet with the corresponding holes in the Printer.

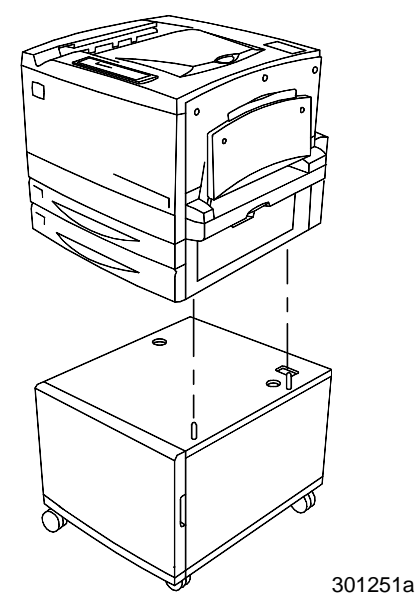

a. Open the cabinet door and install the two thumbscrews through the Top panel and into the bottom of the Printer. DO NOT TIGHTEN at this time.

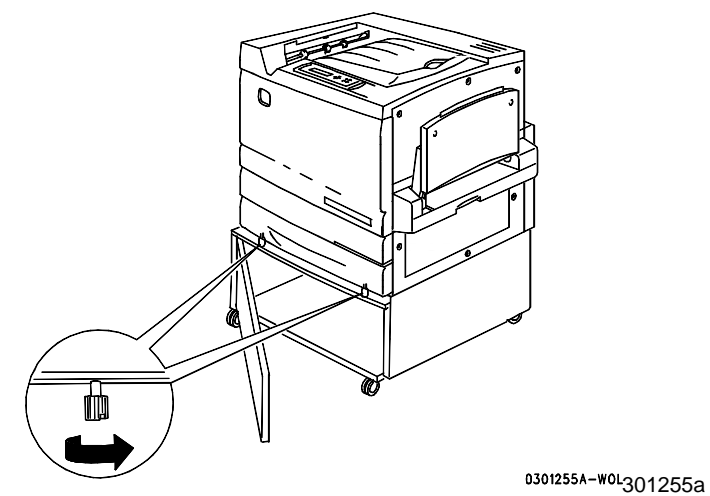

b. From inside the cabinet, push the u-shaped locking bracket up through the large hole in the Top panel at the rear of the Printer.

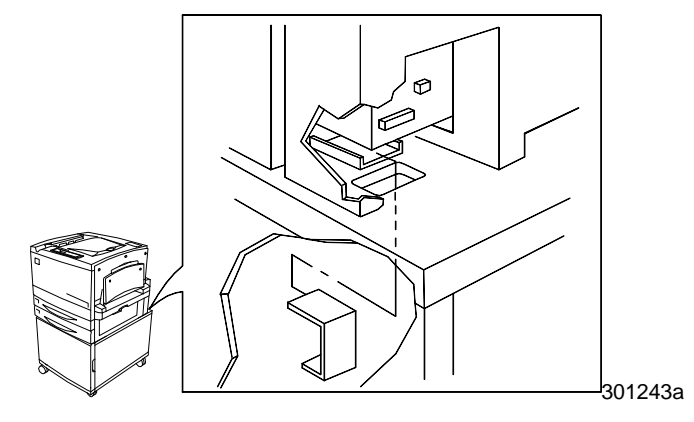

- c. Slide the bracket into the small receptacle at the rear of the Printer, and under the Top panel of the cabinet.
- d. Tighten the thumbscrews, and go to step 10.

#### **Installing the Printer 790 on the 2 Tray Module only**

- 9. Place the Printer on the 2 Tray Module:
	- a. Align the **two pins** in the 2 Tray Module with the corresponding holes in the Printer. Aligning the left rear covers of the two devices will assist you in aligning the pins. Aligning the pins and the left rear covers is shown below.

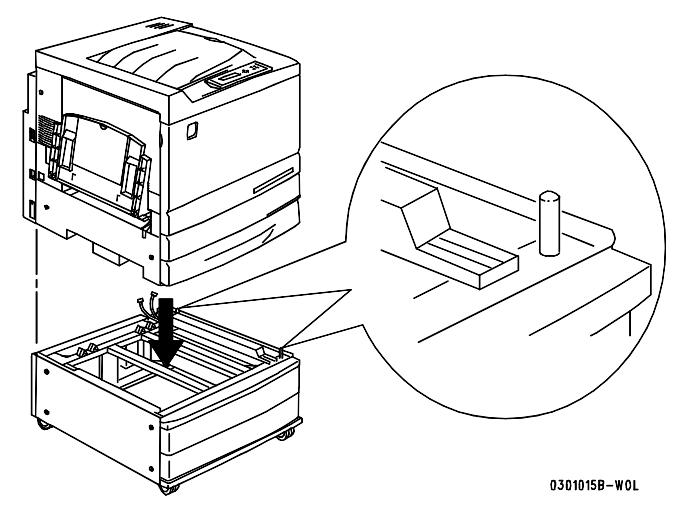

b. Partially open Paper Tray 2, and tighten the two thumbscrews shown below. Do not over tighten the thumbscrews.

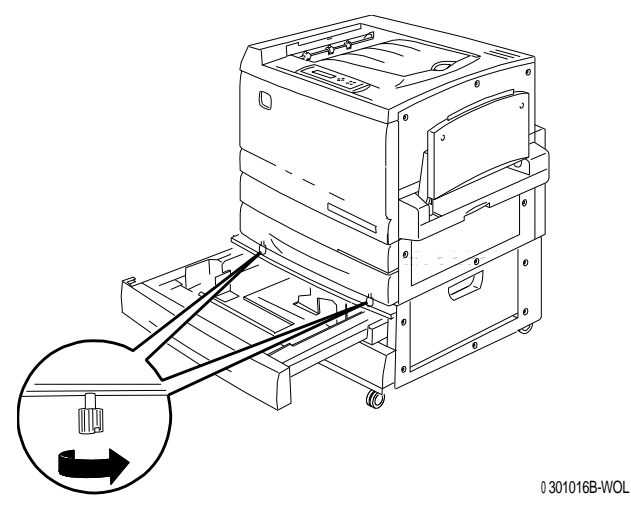

c. Close Paper Tray 2 and go to step 10.

- 10. Remove all the tape from the exterior of the Printer:
	- a. Left side

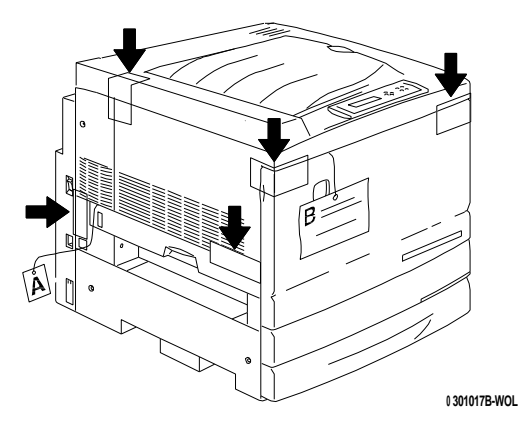

b. Right Side

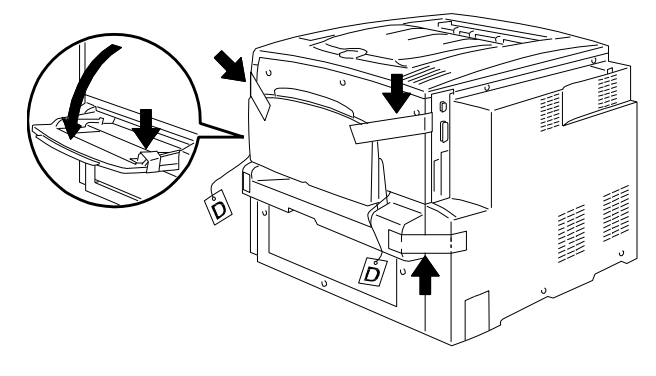

<sup>0</sup> 301018A-WOL

c. Inside the Front Cover

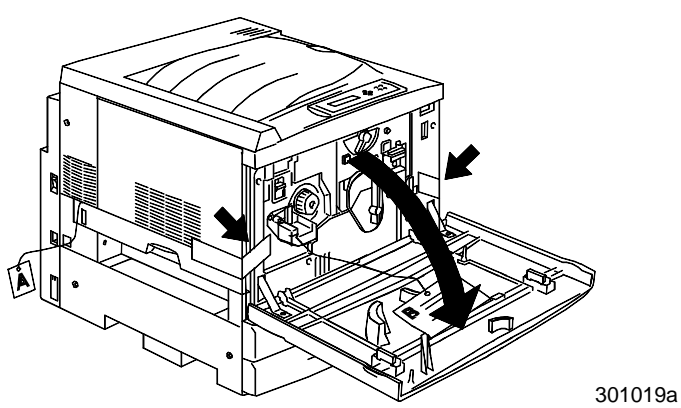

- 11. Remove all the internal packing from the Printer by performing steps a through m.
	- a. Remove the spacer labeled **B**.

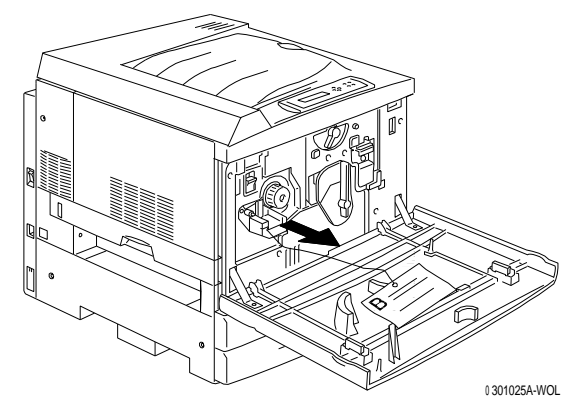

b. Remove the cardboard collar from the knob shown below.

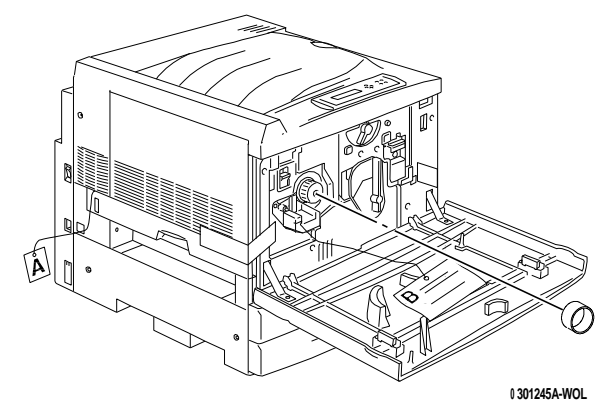

c. Pull the narrow strip labeled **G** from the Dry Ink chamber.

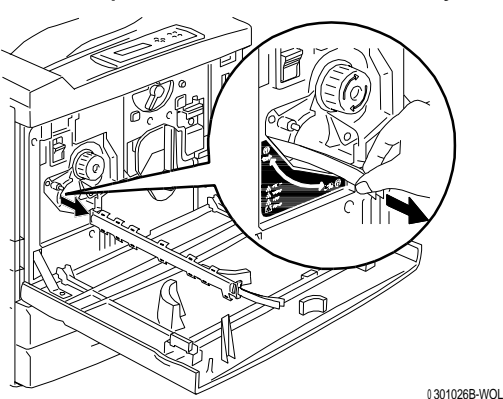

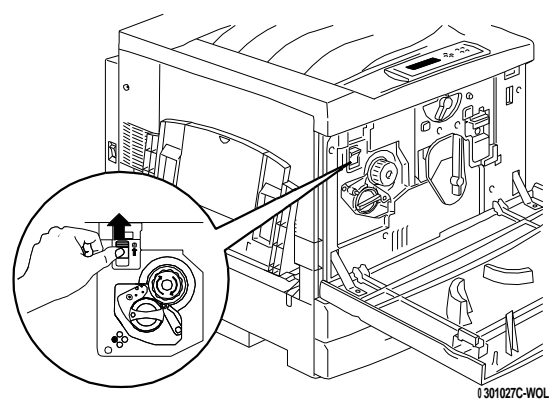

d. Press the **Anti-rotation button** to release the rotating chambers.

e. Turn the **knob** in the direction of the arrow, until it stops. The next strip labeled G is visible.

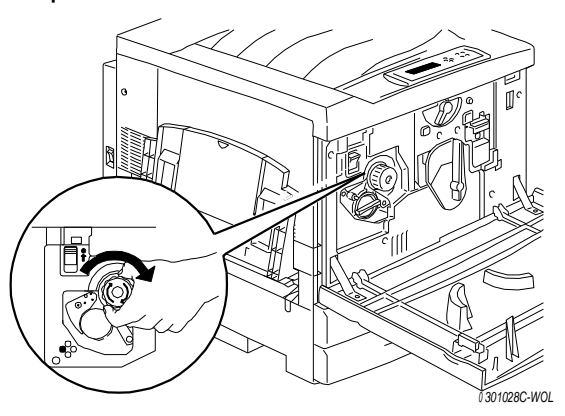

- f. Repeat steps **c** through **e** until all four of the strips labeled **G** are removed from the Dry Ink carrousel.
- g. Pull open Paper Tray 1 until it stops. Remove the two spacers labeled **C** and **F**, shown below.

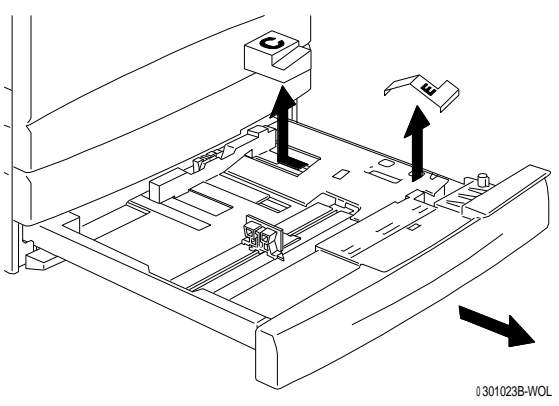

- h. Close Paper Tray 1.
- i. Gently pull the **Fuser area** open and remove the spacer labeled **A**.

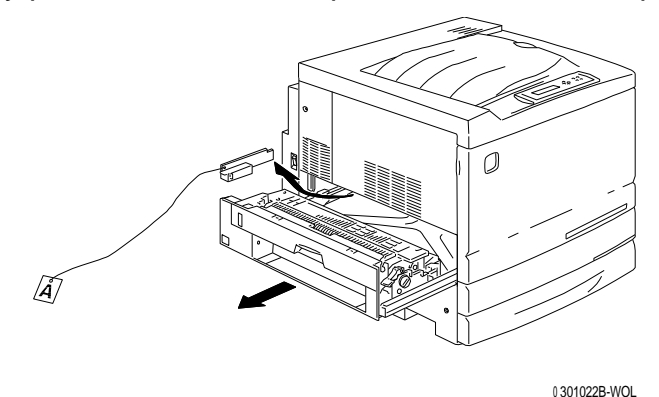

- j. Close the Fuser area.
- k. Open the Bypass Tray and remove the spacer labeled **F**.

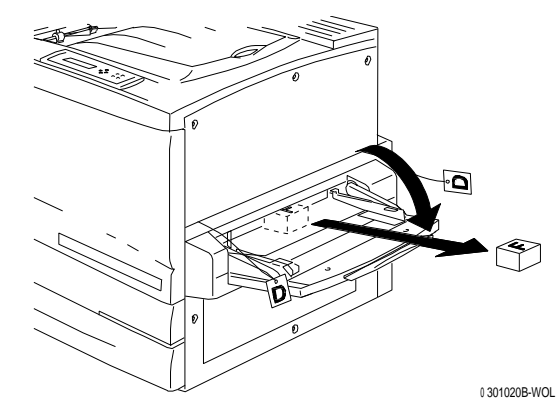

l. Gently pull the Bypass Tray in order to open the Bypass Transport, and remove the two spacers labeled **D**.

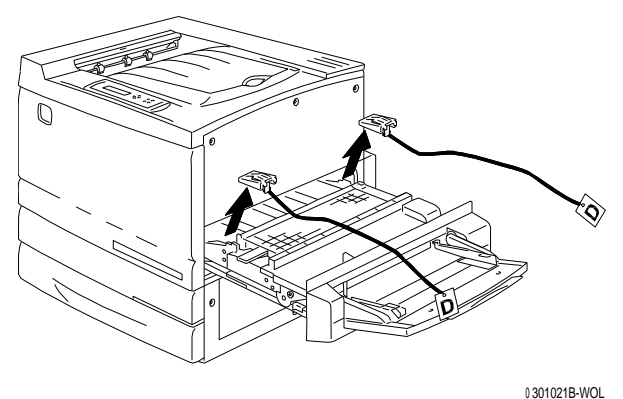

m. Close the Bypass Transport and Bypass Tray.

12. Close the Front Cover.

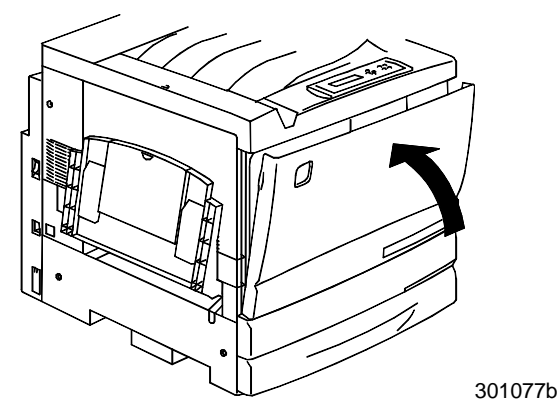

- 13. If you do not have a 2 Tray Module, go to the *Printer installation* procedure. If you installed the Printer on the 2 Tray Module, perform the following steps:
	- a. Remove the small cover from the rear of the Printer.

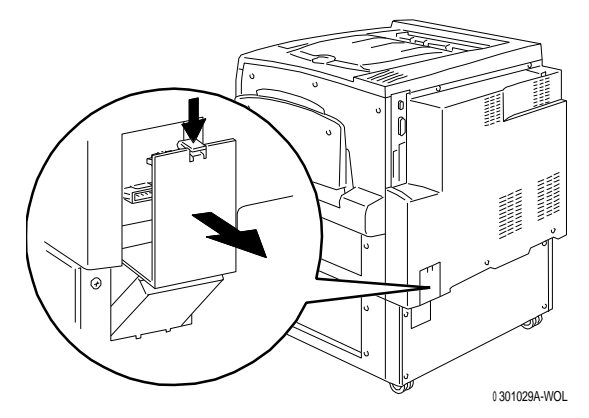

b. Connect the two small connectors from the 2 Tray Module into the jacks in the Printer.

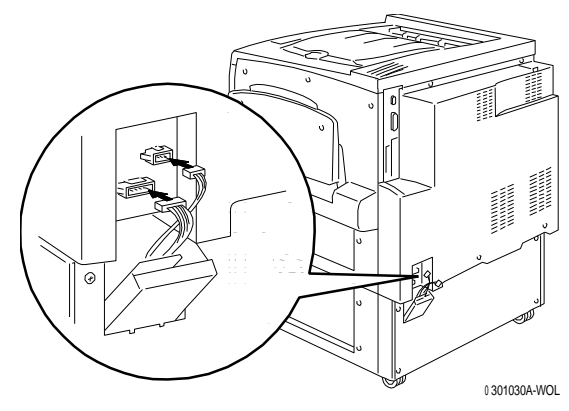

c. While holding the cover on the 2 Tray Module closed, align the small cover to the plastic rails, and slide it into the Printer.

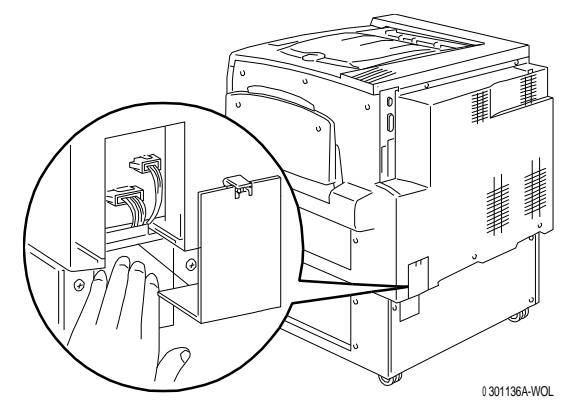

# **The next step**

Go to the *Printer installation* procedure.

# **Printer installation**

Perform this procedure **after** the Printer is unpacked, and placed in a suitable location.

- If you have not performed the *Preparing for the installation* procedure in this section, do it now.
- If the Printer is still in the original packing, go to the *Unpacking the Printer* procedure.
- 1. Locate the Output Tray in the cardboard tray removed from the top of the printer. Install the tray by performing steps a through c.
	- a. Standing on the left-hand side of the Printer, hold the Output Tray as shown.

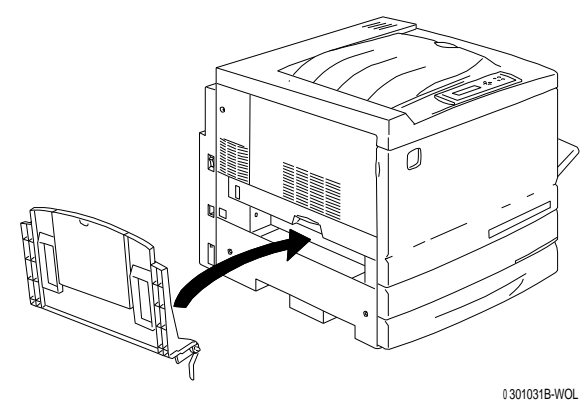

*Do not place the metal spring into the hole. Ensure that the metal spring extends down against the outside of the cover.*

b. Place the right-hand arm of the tray into the corresponding hole as shown.

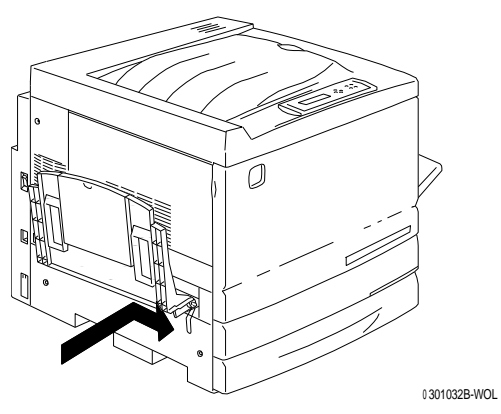

c. Place the left-hand arm of the tray into the corresponding hole as shown.

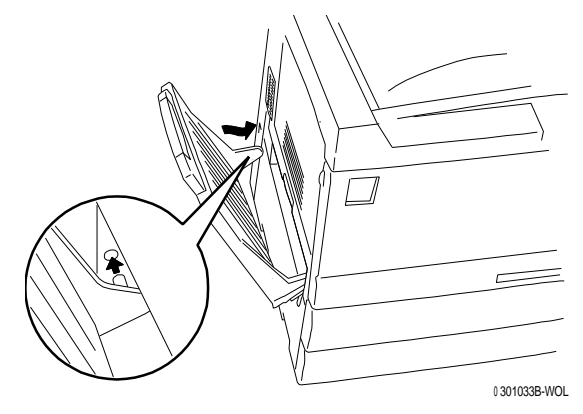

- 2. Install the Copy Print Cartridge:
	- a. Open the Front Cover of the Printer.

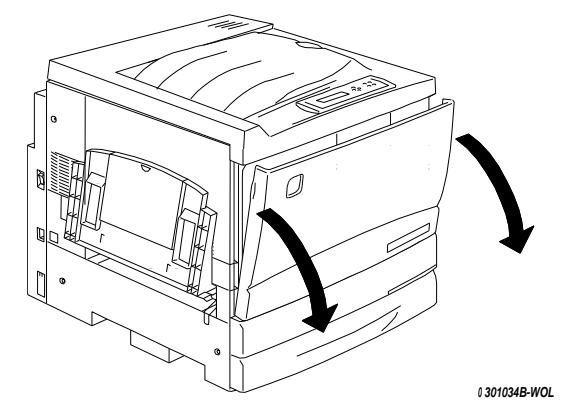

b. Rotate the yellow lever **A** in the direction of the arrows, until the dot is aligned with the **Unlocked** symbol.

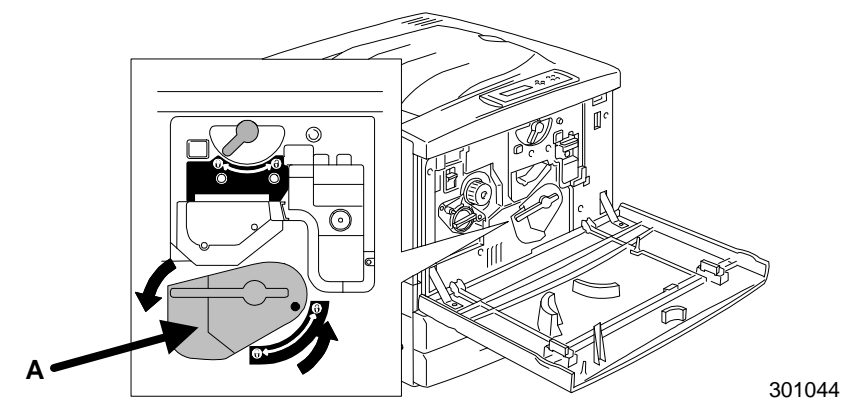
3. Rotate the yellow lever **B** in the direction of the arrow until the dot is aligned with the **Unlocked** symbol.

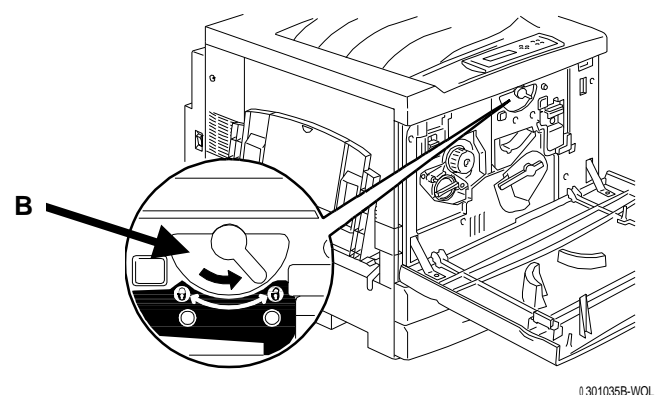

- 4. Install the Copy/Print Cartridge:
	- a. Remove the Copy/Print Cartridge from the box.
	- b. Tear open the notched end of the silver protective bag and remove the cartridge.

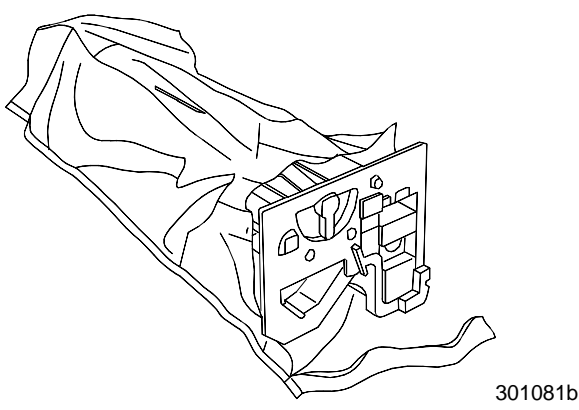

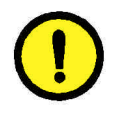

### **CAUTION**

**DO NOT** touch the blue surface of the drum. If the drum is scratched, or contaminated with oil from your hand, the output can be degraded.

c. Hold the cartridge by the **handle**. While keeping the cartridge level, remove the protective foam wrap.

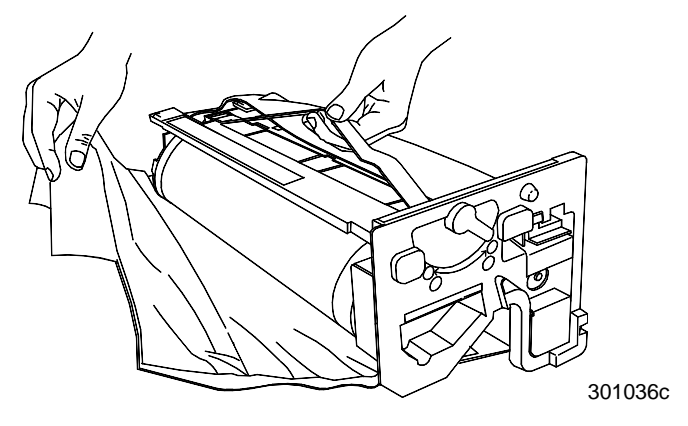

d. Holding the cartridge by the **handle**, align the guide with the Printer **rail**.

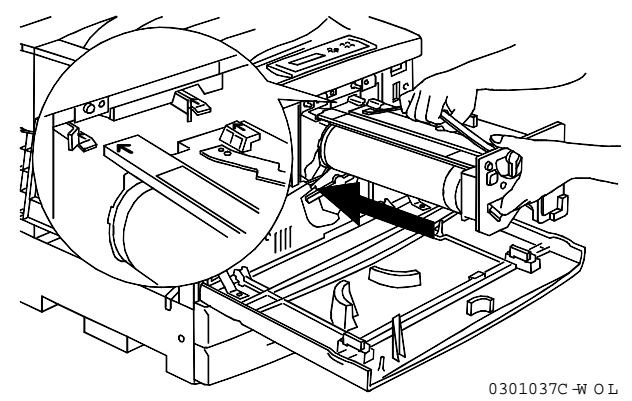

- e. Push the cartridge all the way into the Printer until it snaps into place.
- f. Rotate lever **B** in the direction of the arrow until the dot is aligned with the **Locked** symbol.

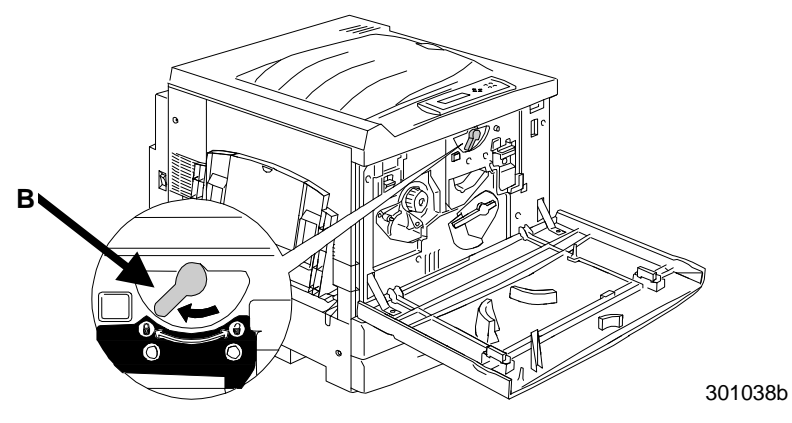

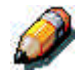

*If lever B will not move to the Locked position, ensure that the cartridge is all the way into the machine.*

g. Rotate lever **A** in the direction of the arrow until the dot is aligned with the **Locked** symbol.

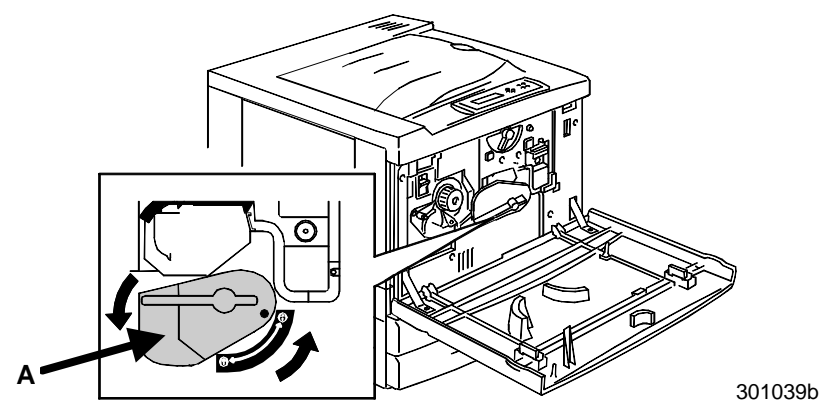

5. Install the Dry Ink Cartridges:

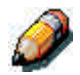

*Each Dry Ink Cartridge chamber is designated by a specific color. Ensure that the correct Dry Ink Cartridge is installed into the corresponding color on the chamber.*

*The Dry Ink box and packing can be used to ship old cartridges back to your supplier for recycling.*

- a. Locate the correct Dry Ink Cartridge box for the color of the current chamber.
- b. Remove the Dry Ink Cartridge from the box.
- c. Shake the cartridge seven or eight times as shown below.

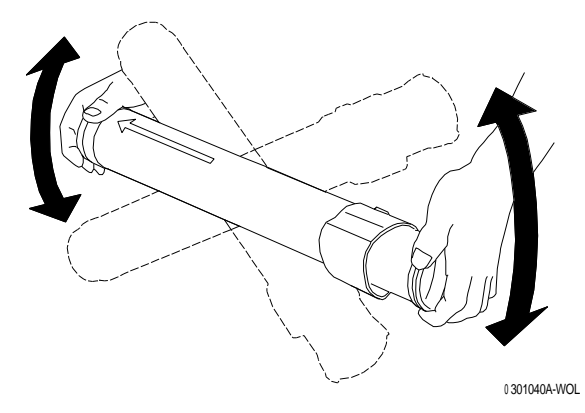

d. With the **arrow** visible on the top of the cartridge, insert the cartridge into the Printer as far as it will go.

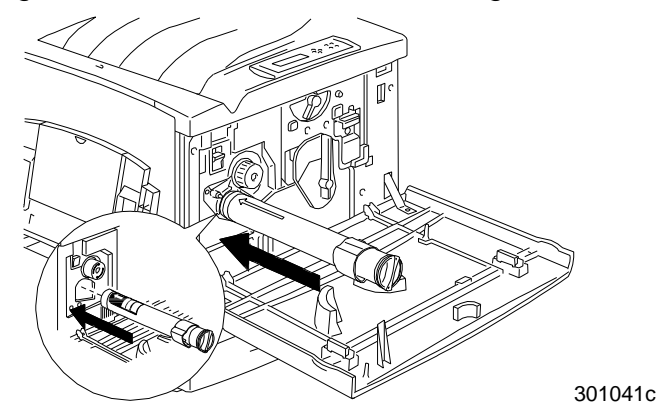

e. Use the handle on the end of the cartridge to rotate the cartridge in the direction of the arrow. Ensure that the **dot** on the cartridge is aligned with the **Locked** symbol as shown.

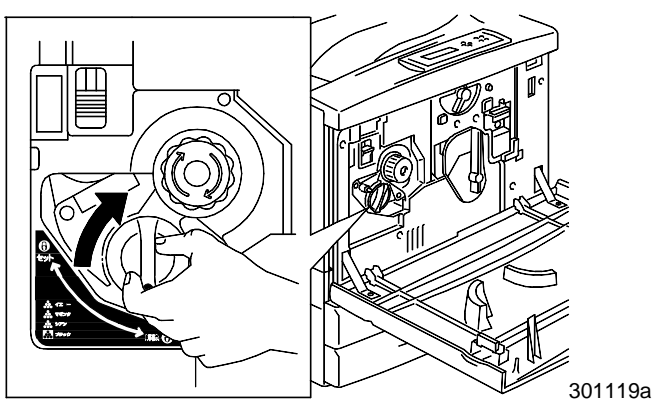

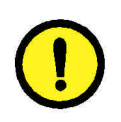

# **CAUTION**

Ensure that the cartridge is in the Locked position. If the cartridge is NOT in the Locked position, Dry Ink can spill into the Printer.

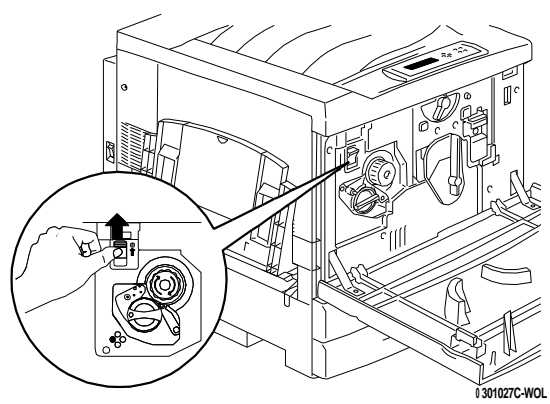

f. Press and release the **Anti-rotation button**.

g. Rotate the **knob** in the direction of the arrow until it stops at the next chamber.

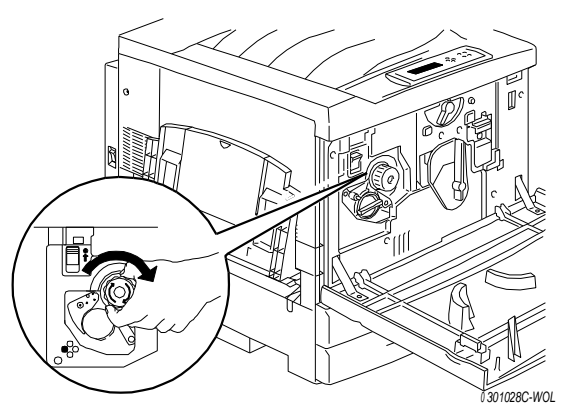

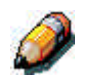

*If the Dry Ink Cartridge is not in the Printer all the way, the knob will not rotate.*

6. Repeat step 5 for the three remaining Dry Ink Cartridges.

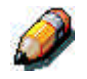

*Rotate the carrousel again to ensure that the last cartridge is in the Printer all the way.*

7. Close the Printer Front Cover.

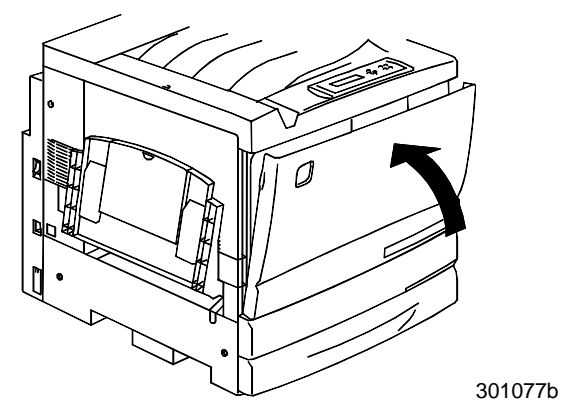

#### **The next step**

If you have ordered the optional Duplex Tray, go to the *Installing the Duplex Tray* procedure.

If you do not have a Duplex Tray, go to *Loading the paper into the paper trays* procedure.

# **Installing the Duplex Tray (optional)**

The Duplex Tray enables the Phaser 790 to print two-sided output.

- 1. Open the Duplex Tray box and remove the contents:
	- **Duplex Tray**
	- Upper Inverter
	- Lower Inverter
	- Two Thumb Screws
	- Small Connector Cover with cutout
	- Special Tool
- 2. Remove the Duplex Tray from the plastic wrap and any packing in the tray.

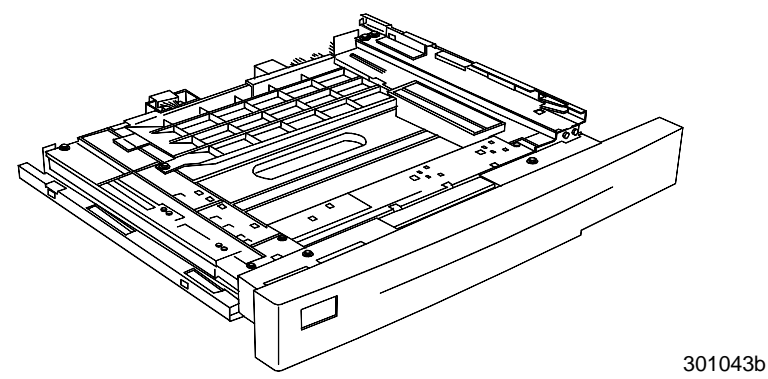

3. Open Paper Tray 1.

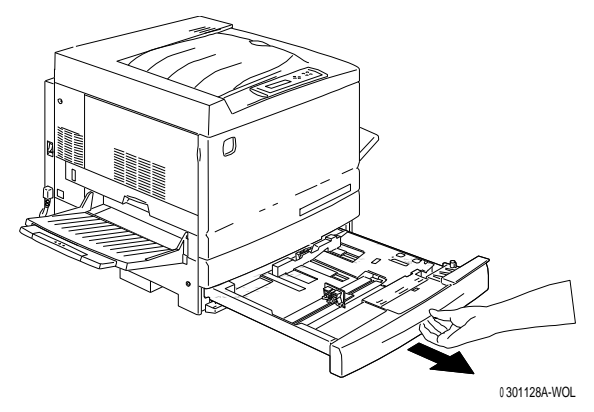

4. Using a phillips head screwdriver, remove the screw shown below.

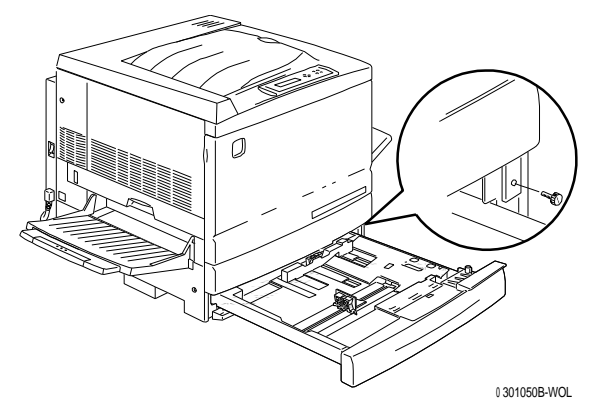

5. To remove the cover, shift it to the right then pull it away from the Printer. Discard the cover.

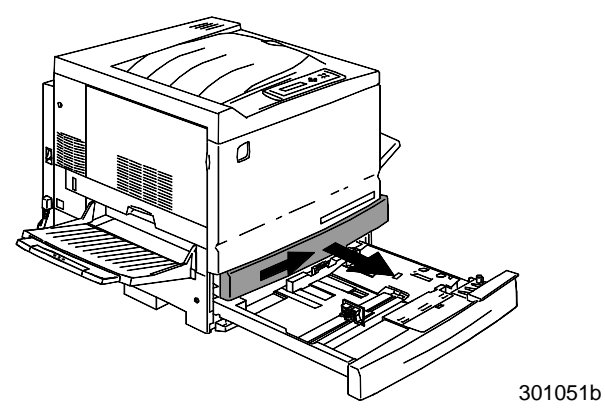

- 6. Install the Duplex Tray:
	- a. Align the rails on the tray with the rails in the Printer.

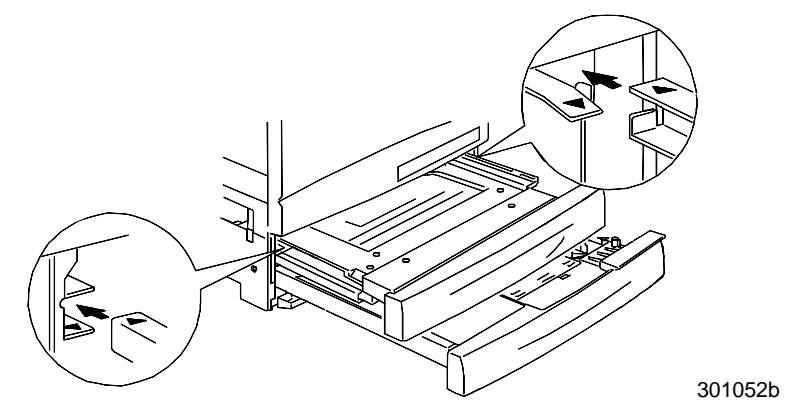

b. Partially close the Duplex Tray and the paper tray.

- 7. Install the Lower Inverter:
	- a. Gently squeeze the sides of the Output Tray toward each other in order to remove the tray from the Printer.

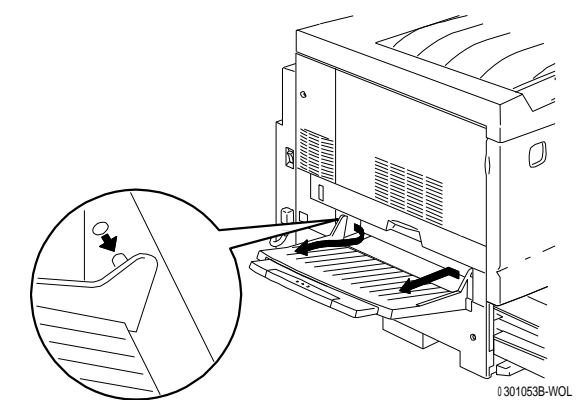

a. Using a screwdriver, remove the two screws from lower left-hand cover of the Printer as shown below.

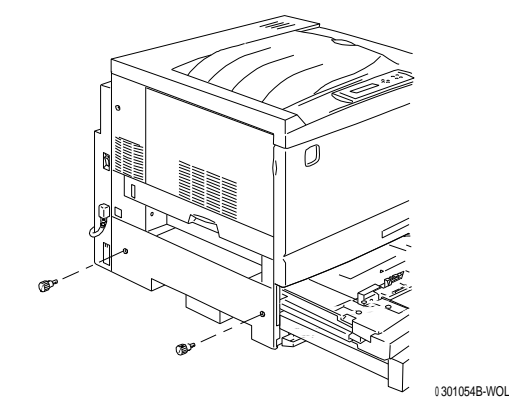

b. Remove the cover by shifting it to the right and pull it away from the Printer. Discard the cover.

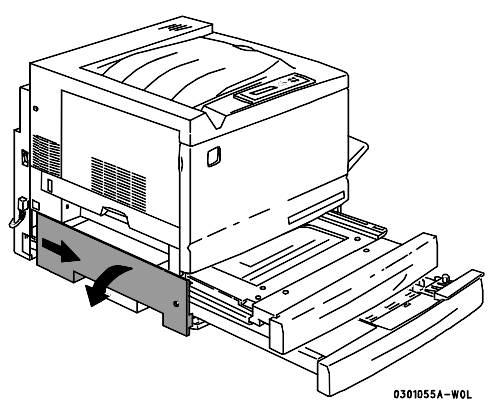

- c. Close the Inverter Tray and Paper Tray 1.
- 8. Using the Special Tool from the contents of the Printer carton, remove the two small covers from the left-hand side of the Printer. Discard the two covers.

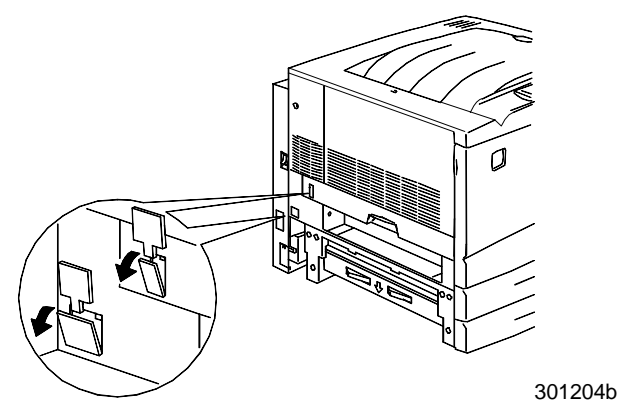

9. Remove the Access Cover located on the lower left-hand side of the Printer. DO NOT discard this cover.

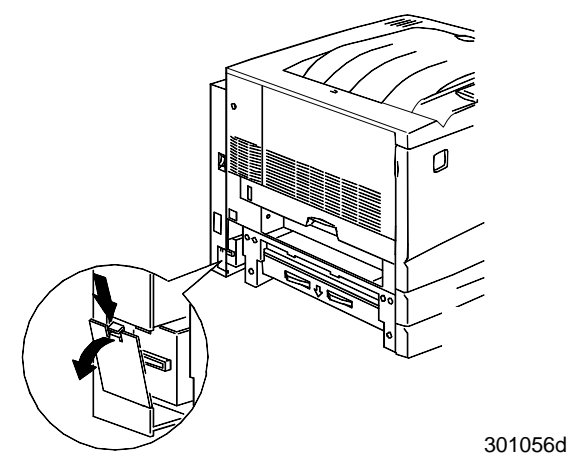

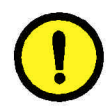

### **CAUTION**

Ensure that the small connector and cable on the left-hand side of the Lower Inverter are pulled back out of the way.

10. Install the Lower Inverter as shown below.

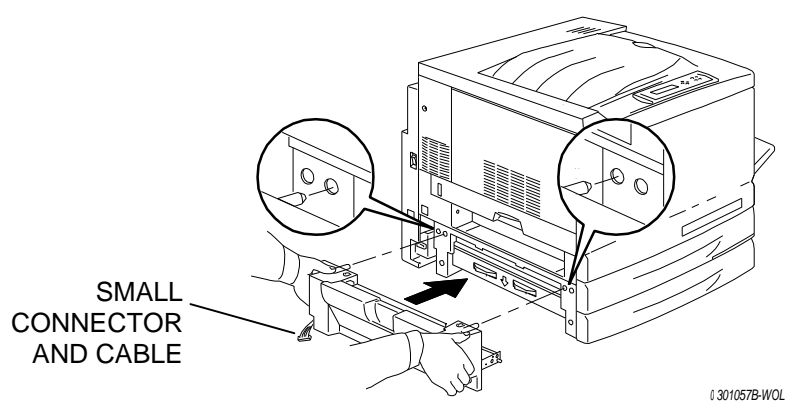

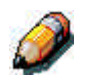

*The Lower Inverter does not install flush with the Printer covers.*

a. Install the two thumbscrews from the contents of the box.

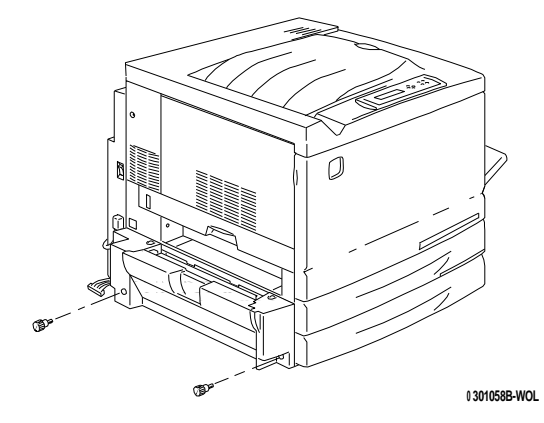

b. Connect the small connector from the Lower Inverter to the small jack located at the rear of the left-hand side of the Printer.

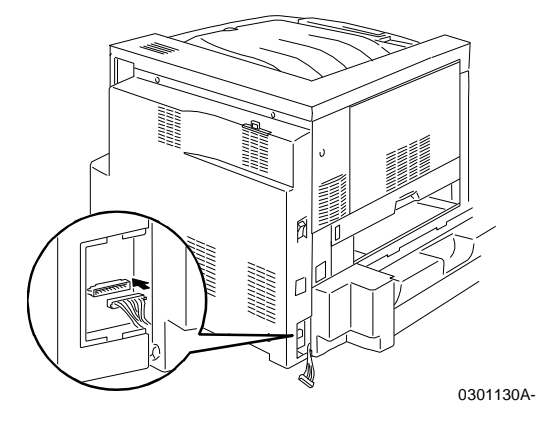

d. Reinstall the small Access Cover.

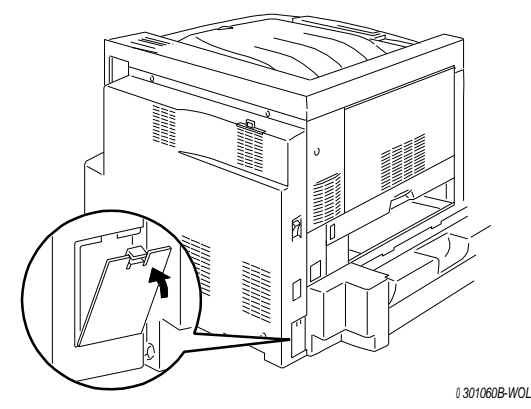

- 11. Install the Upper Inverter:
	- a. Install the Upper Inverter into the Printer as shown.

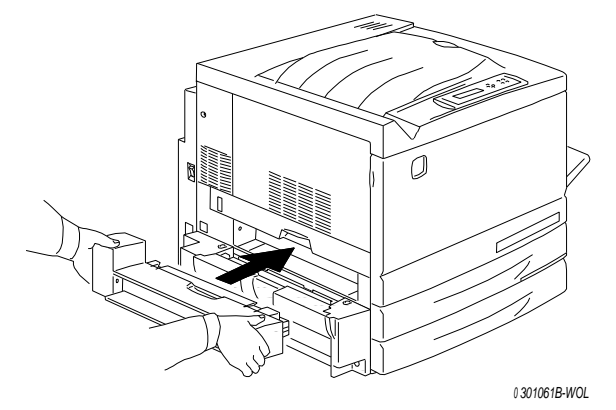

0301062b

b. Connect the tiny connector on the rear of the Upper Inverter to the small jack in the access hole, as shown below.

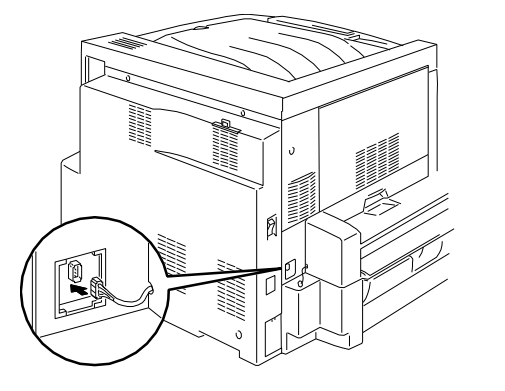

e. Install the new Connector Cover with the cutout into the access hole, guiding the wires through the cutout in the cover.

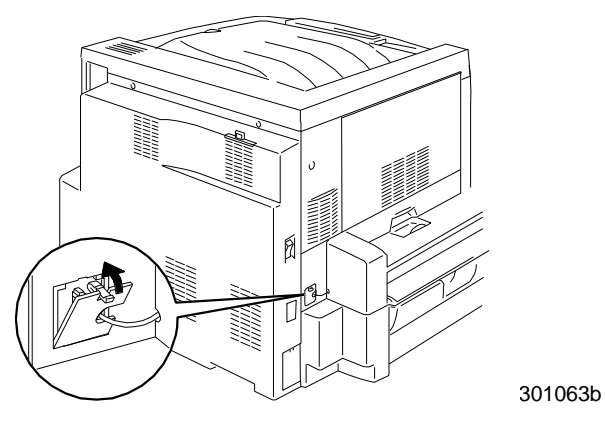

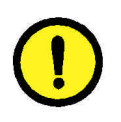

# **CAUTION**

Use caution if you must rearrange the tiny wires on the connector in order to close the Connector Cover.

12. Reinstall the Output Tray.

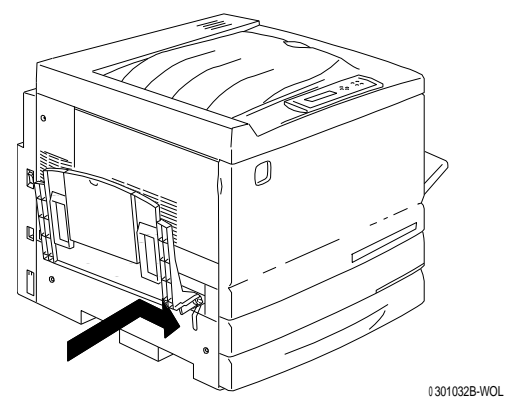

13. Connect the power cord to the Printer and the wall outlet.

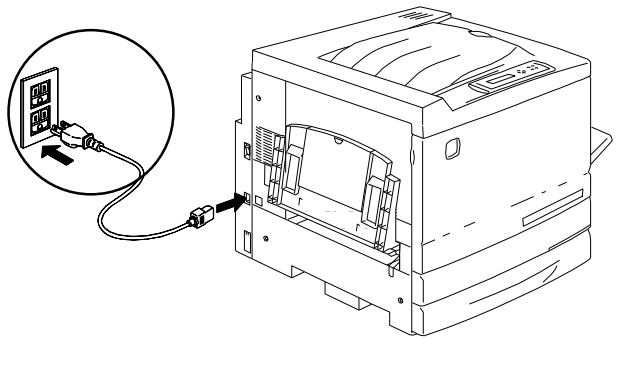

**<sup>0</sup> 301071B-WOL**

#### **The next step**

Go to the *Loading the paper in the paper tray* procedure.

### **Loading paper in the paper tray**

Refer to the *Recommended Materials List* for details about the paper requirements for the Phaser 790.

1. From the front of the Printer, pull the paper tray out of the Printer as far as it will go.

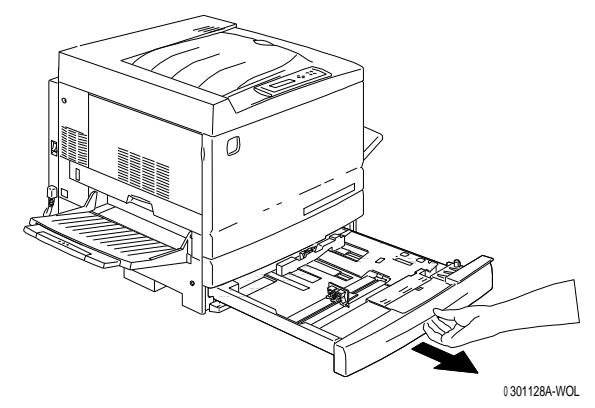

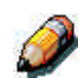

*If you are loading paper in the 2 Tray Feeder paper trays, skip step 2. It is not necessary to press down on the metal plate in Tray 2 or Tray3.*

2. Press down on the **metal plate** in the tray until it latches.

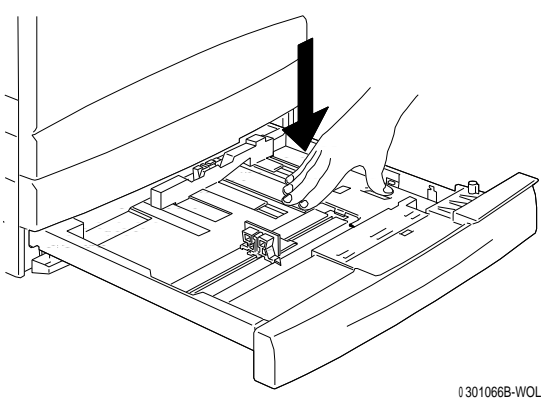

3. Pinch the Horizontal and Vertical **Paper Guides** and move them away from the center of the tray as far as they will go.

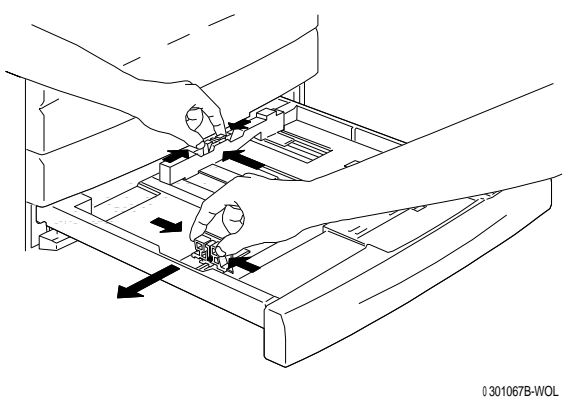

- 4. Place the right edge of the paper stack against the right metal edge and under the front right-hand side **paper tab** as shown below.
- 5. Ensure that the paper stack does not cover the **MAX** guideline.

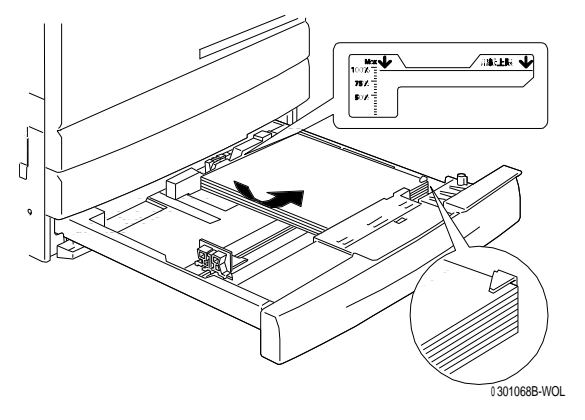

6. Adjust the two **Paper Guides** so that they lightly touch the edges of the paper stack.

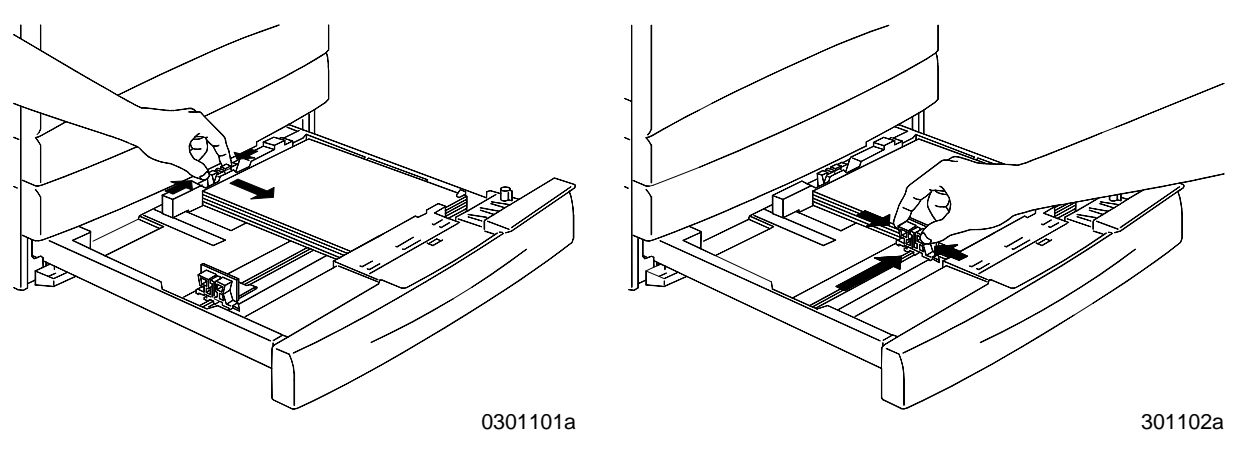

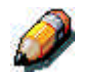

*Moving the guides too tight against the paper stack can cause a jam.*

7. Ensure that the vertical Paper Guide is aligned with the appropriate paper size mark on the bottom of the tray.

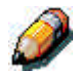

*Automatic paper size detection cannot occur if the vertical Paper Guide is out of position.*

8. Push the paper tray firmly into the Printer.

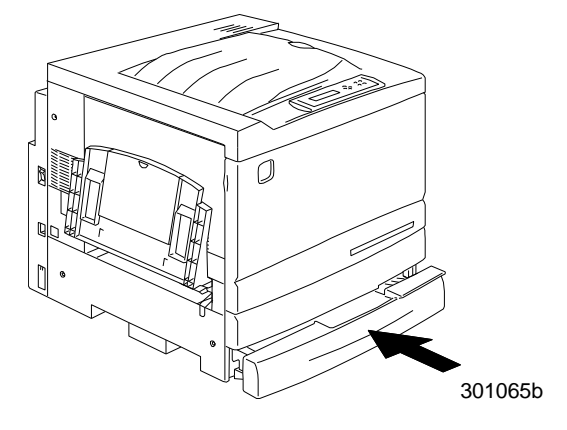

9. If there are additional paper trays installed in your Phaser 790, repeat this procedure until all the trays are loaded with the desired paper stock.

#### **The next step**

Go to the next section *Printing the Test Page*.

# **Switching on the power**

Press the **I** on the ON/OFF button on the Phaser.

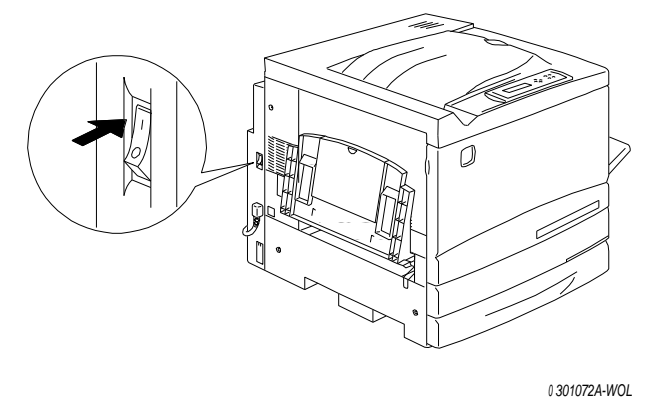

The Phaser 790 performs a registration setup, then after a few moments the READY message is displayed on the Control Panel.

# **Switching off the power**

1. Ensure that the READY message is displayed on the Control Panel.

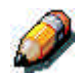

*Do not switch off the power if any other message is displayed. There may be a problem, or it may be receiving data.*

2. Press the **0** on the ON/OFF button on the Phaser.

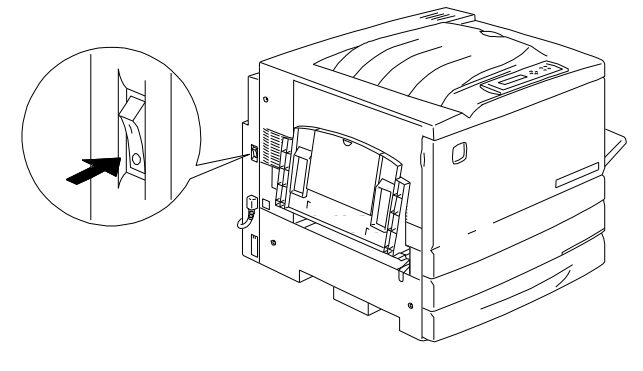

*<sup>0</sup> 301073A-WOL*

### **Printing a test page**

Print the test page in order to ensure that the Phaser 790 is functioning. An original document is not required. The test page can be generated from the Control Panel.

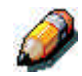

For a quick overview of the wordless Control Panel, refer to the Getting to know the Phaser 790 *chapter.*

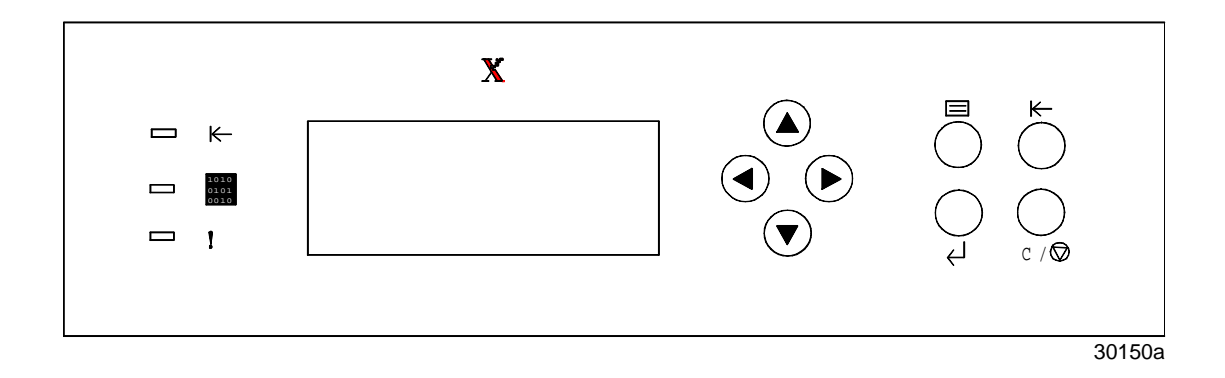

- 1. Ensure that READY is displayed on the Control Panel screen
- 2. Press the **Menu** button repeatedly until the message PRINT PAGES FROM LIST is displayed on the Control Panel screen.
- 3. Press the **Item/Enter** button. PRINT CONFIGURATION appears on the Control Panel.
- 4. Press the up arrow button until PRINT TEST PAGE appears on the Control Panel.
- 5. Press the **Item/Enter** button. PROCESSING JOB FROM TRAY 1 is displayed. After a moment the test page is delivered to the Output Tray on the top of the Phaser.

### **The next step**

Perform one of the following steps:

- If you are adding memory to the Phaser, go to *Adding memory to the Phaser* procedure.
- If you are not installing memory to the Phaser 790, go to *Getting to know the Phaser 790* procedure.

# **Adding memory to the Printer**

You will need a phillips head screwdriver to perform this procedure.

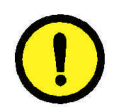

### **CAUTION**

- Protect the memory card from static electricity by keeping it in the antistatic bag until you are ready to install it.
- Handle the card by the top or side edges only. Do not touch the card components or the brass connector edge.
- Avoid placing the card near magnetic devices, such as a pc monitor.
- Avoid exposing the card to direct sunlight, high temperatures, or humidity.
- 1. Switch OFF the power to the Printer.

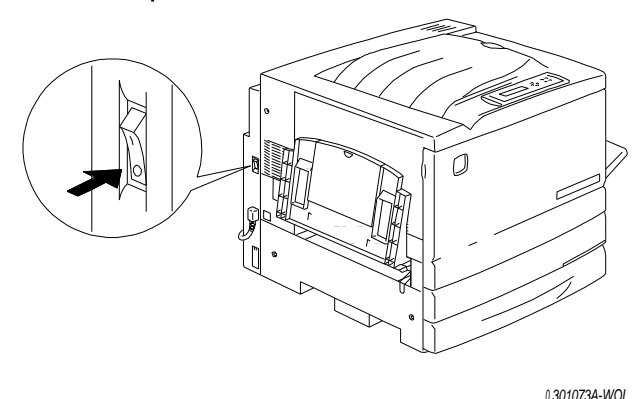

- 2. Disconnect the power cord from the rear of the Printer.
- 3. Remove the three screws from the upper right-hand side panel of the Printer.

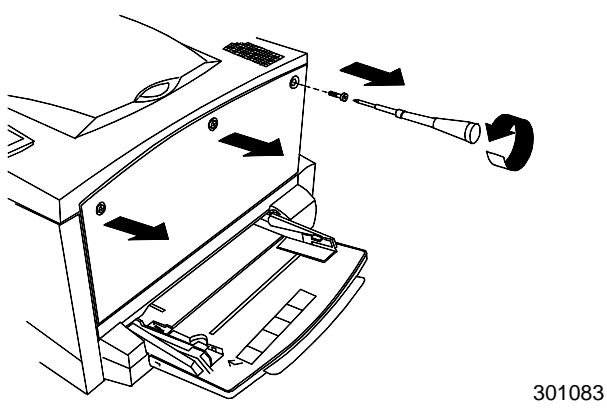

4. Slide the panel to the left and lift to remove. The memory card slots are located behind the panel.

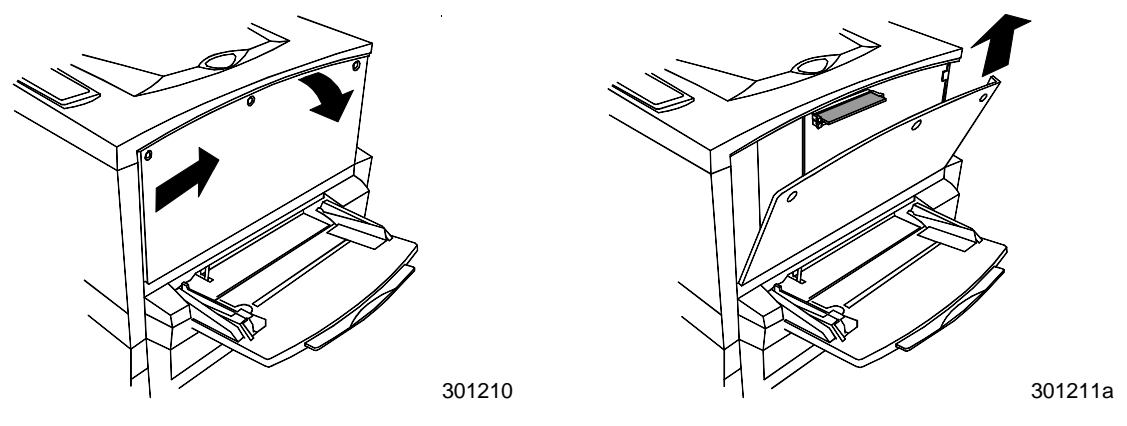

- The upper slot contains the 64MB memory card, already installed
- The lower slot is empty.
- 5. If you are replacing the 64MB memory card with one or two memory cards, go to step 6. If you are adding another memory card to the existing 64MB memory, perform this step.
- 6. Remove the additional memory card from the anti-static bag.

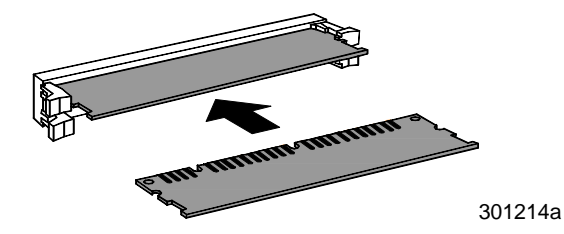

- a. Slide the card into the lower slot below the 64MB memory card.
- b. Using your thumbs, press the card into the slot until it clicks.

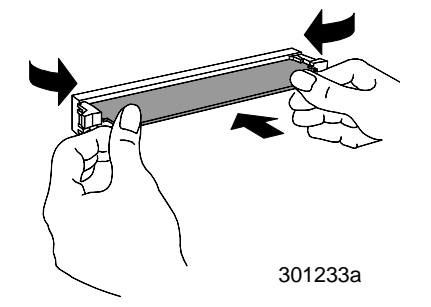

c. Go to step 7.

- 7. To replace the 64MB memory card perform the following steps:
	- a. In order to remove the 64 MB memory card press against the two clips on the sides of the card slot with your thumbs.
	- b. When the clips are pushed back, remove the 64MB card.

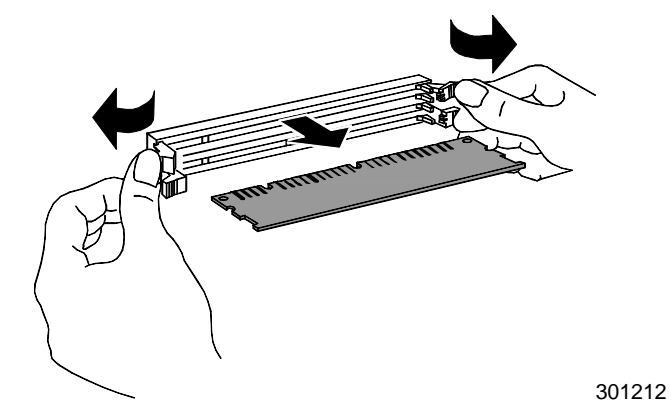

- c. Remove the new memory card from the anti-static bag.
- d. Place the 64 MB memory card in the anti-static bag.
- e. Slide the new memory card into the upper slot.
- f. Using your thumbs, press the card into the slot until it clicks.

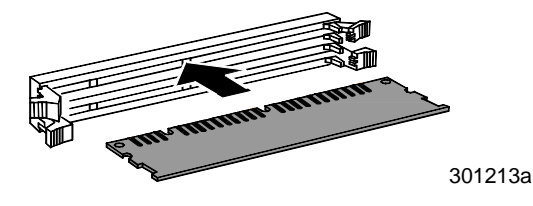

g. If you are installing a second card, slide it into the lower slot and press it into place.

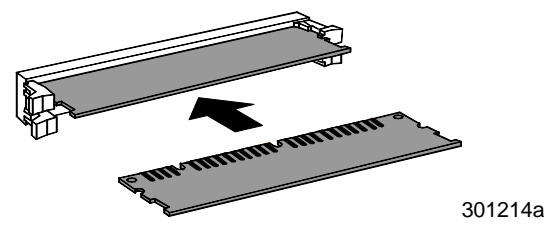

8. Insert the left-hand side Printer panel into place as shown below.

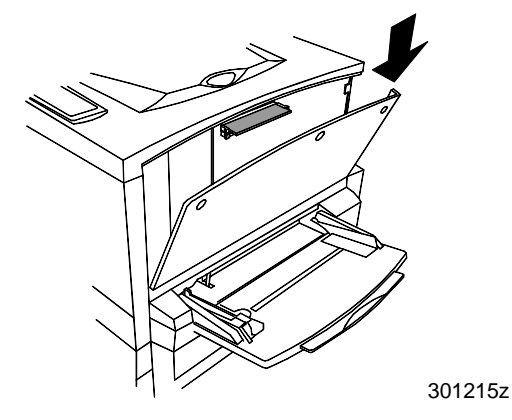

9. Press the panel closed and slide it to the left.

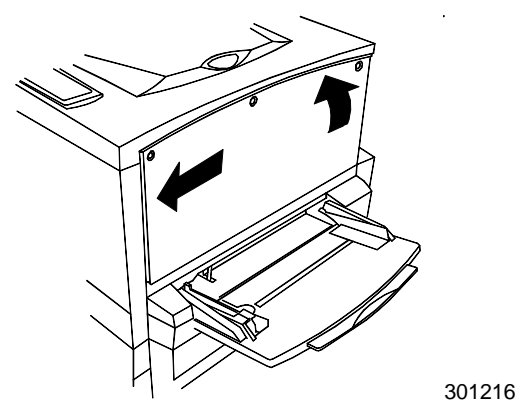

10. Reinstall the three screws into the side panel.

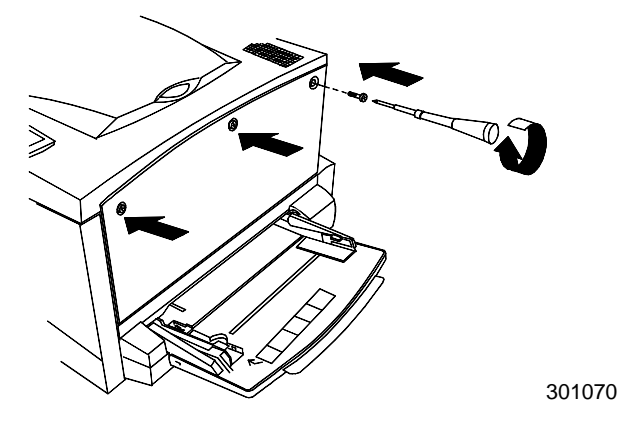

- 11. Reconnect the cables and the power cord to the rear of the Printer.
- 12. Switch ON the Printer power.

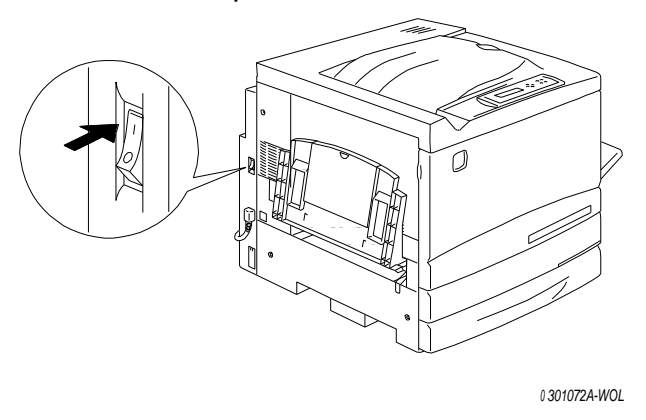

13. After a few moments, READY is displayed on the control panel.

#### **The next step**

Go to the *Getting to know the Xerox Phaser 790* chapter.

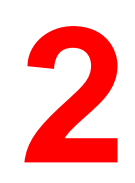

# **Getting to know the Phaser 790**

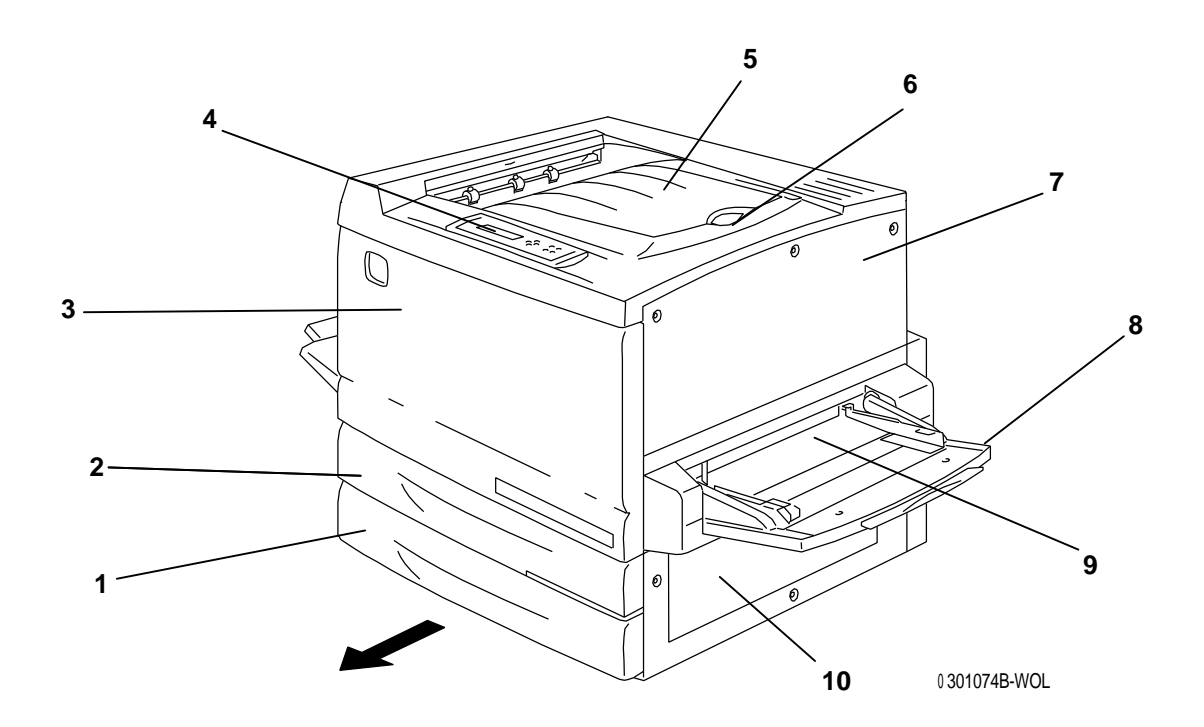

### **Printer, Front View**

- 1. **Paper Tray 1** place copy paper here
- 2. **Duplex Tray** option that allows two-sided printing
- 3. **Front Cover** open to access the Dry Ink Cartridges and the Copy/Print **Cartridge**
- 4. **Control Panel** use to access the Printer menus and to view messages
- 5. **Printer Output Tray** the prints are delivered here
- 6. **Paper Stop** use to stop oversized prints from being pushed out of the Output Tray. The Paper Stop is adjustable up to 17 x 11 inch (B4) paper.
- 7. **Top Right-hand Cover** open to add additional memory
- 8. **Bypass Tray** use for transparencies, envelopes, postcards, or other odd sized stock
- 9. **Bypass Transport** open to access paper jams
- 10. **Paper Feed Area** open to access paper jams

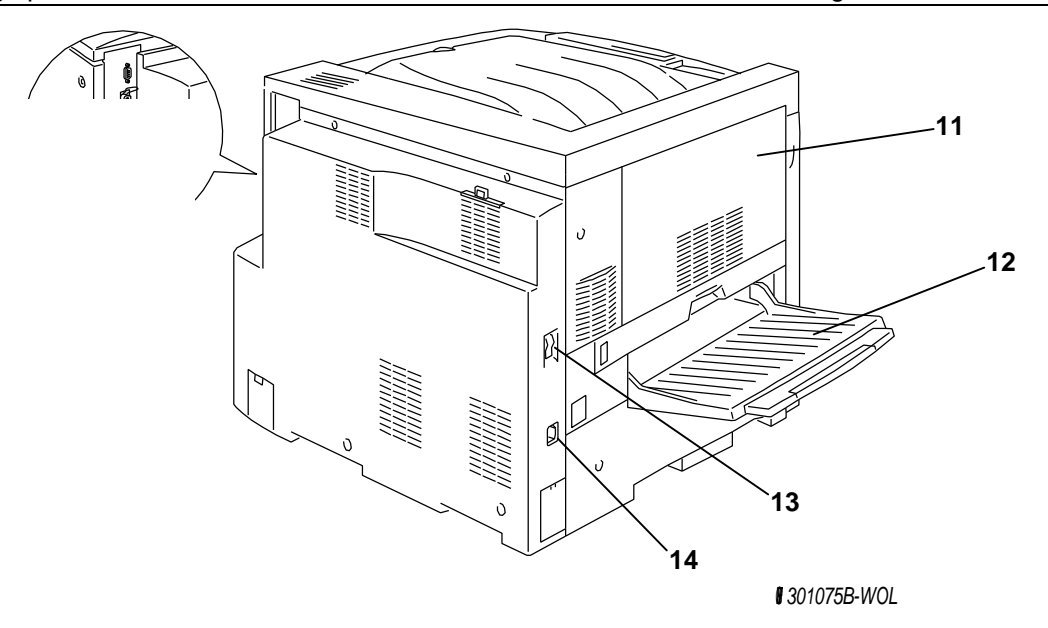

# **Printer, Rear View**

- 11. **Area 4 access cover** open to access A4 paper jams
- 12. **Side Output Tray** copies are delivered to this tray
- 13. **Printer Power Switch** use to switch OFF and ON the Printer power
- 14. **Printer power cord jack** connect the Printer power cord here

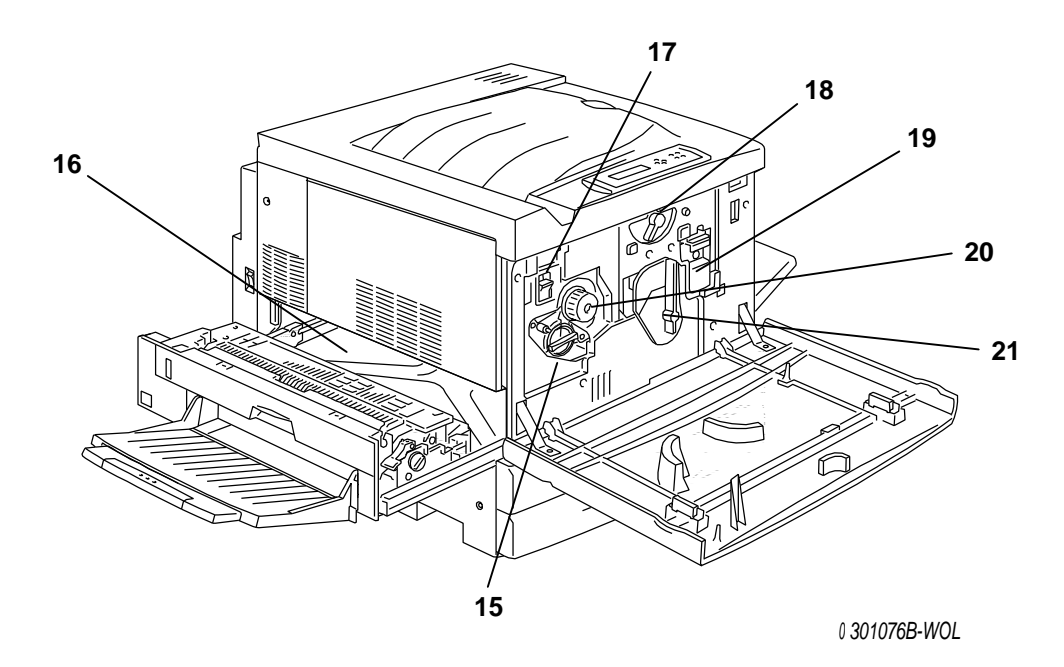

### **Printer, Internal View**

- 15. **Dry Ink Carrousel access** the four Dry Ink Cartridges are installed one at a time, through this opening
- 16. **Fuser area** the Fuser applies heat to the Dry Ink in order to adhere it to the paper
- 17. **Anti-rotation button** use to release the Dry Ink Carrousel in order to remove and replace the Dry Ink Cartridges
- 18. **Lever B** use to lock the Drum in the copy/print position
- 19. **Waste Container** collects the used Dry Ink and must be replaced regularly
- 20. **Knob** use to manually turn the carrousel in order to access the Dry Ink **Cartridges**
- 21. **Lever A** the Copy/Print Cartridge is accessed through here

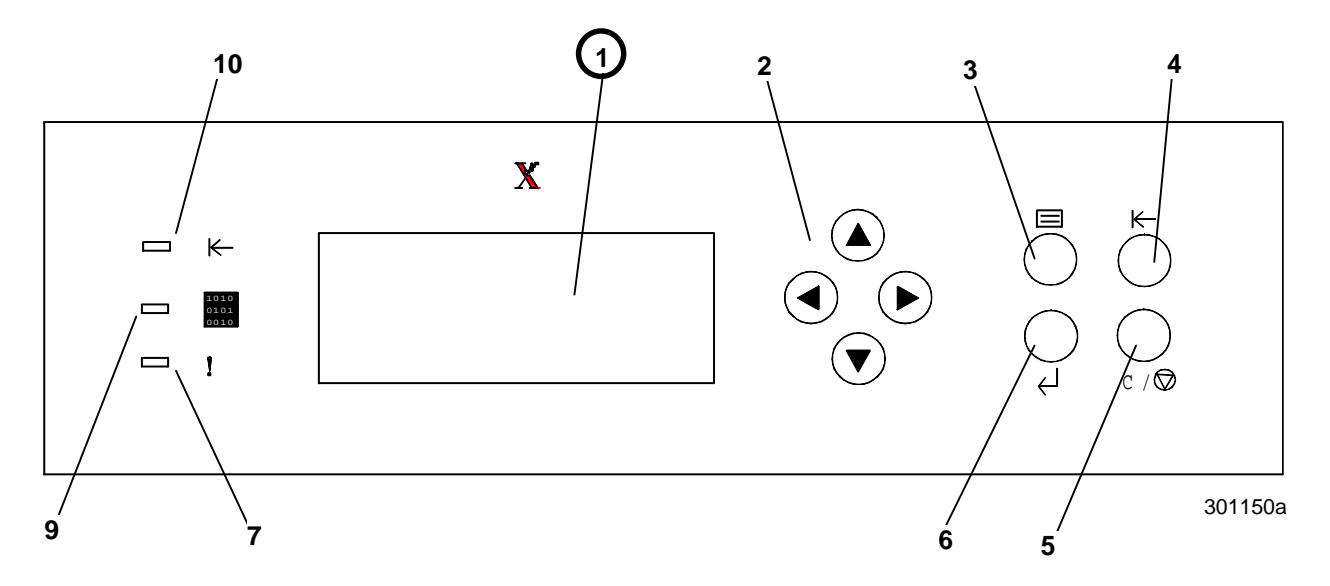

#### **Printer Control Panel**

- 1. **Control Panel Screen** use to view the system status, menu options, problem messages and fault codes
- 2. **Arrow buttons** use to view listed options in a menu
- 3. **Menu button** use to step through the Printer menus
- 4. **Off-line button**  use this button to change the system status from online to off-line and back again
- 5. **Clear/Stop button**  use this button to stop a procedure and to return the menu READY
- 6. **Item/Enter button** use this button to select menus and options displayed on the screen
- 7. **Error Indicator** this indicator is lit when an error has occurred
- 8. **Processing Indicator** this indicator is lit when the Printer is processing a job
- 9. **On-line Indicator** this indicator is lit when the system is on-line

### **Accessories**

This section contains the ordering information for the Phaser 790 accessories. It also contains the supply reorder numbers.

### **Accessories ordering information**

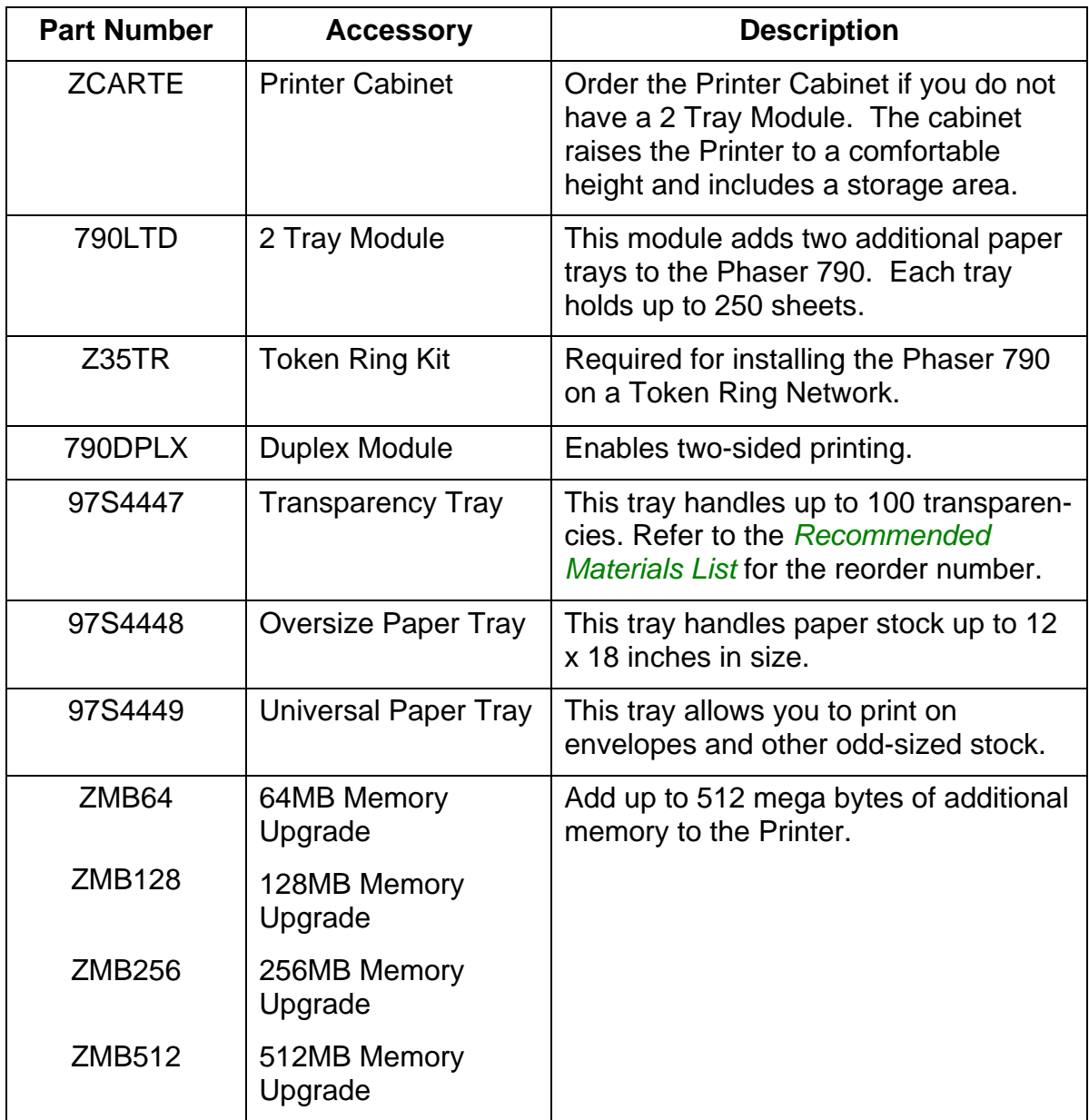

# **Supply reorder numbers**

#### **USA and Canada**

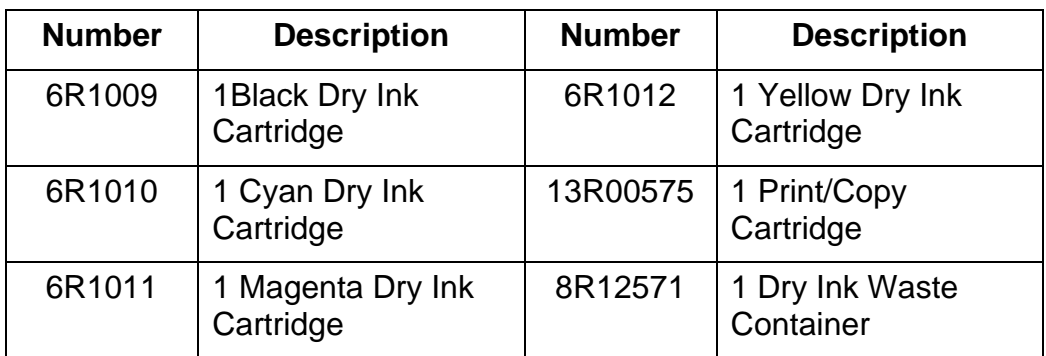

#### **Europe**

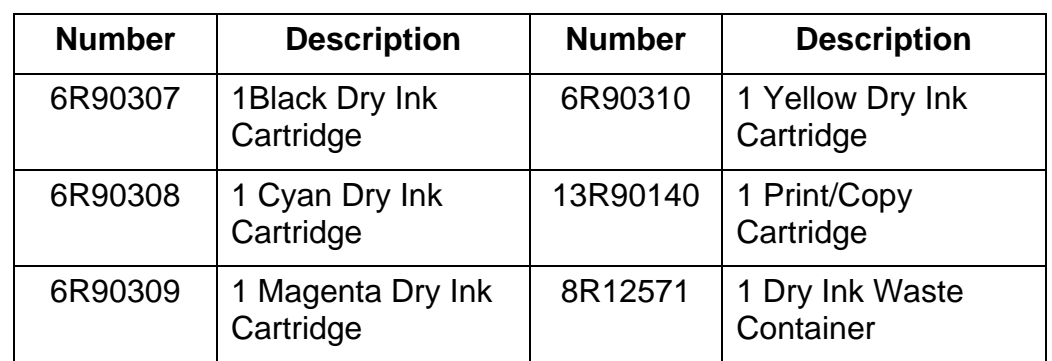

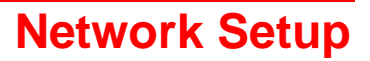

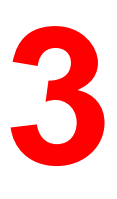

This is formation in this chapter is for the **customer only**.

If you want to install the Print Drivers on their user workstation please go to the appropriate procedure in this chapter:

- Windows 95/98
- Windows 2000
- Windows NT 4.0
- Macintosh OS 5.0

### **Installing the Token Ring Network card**

The Token Ring Network Kit is required when setting up a closed loop, or Local Area Network (LAN). Token Ring Networks can be connected to other networks, in local and remote locations.

You will need a phillips screwdriver in order to perform this procedure.

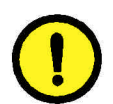

#### **CAUTION**

- Protect the network card from static electricity by keeping it in the antistatic bag until you are ready to install it.
- Handle the card by the top or side edges only. Do not touch the card components or the brass connector edge.
- Avoid placing the card near magnetic devices, such as a PC monitor.
- Avoid exposing the card to direct sunlight, high temperatures, or humidity.
- 1. Switch OFF the power to the Printer.
- 2. Disconnect the power cord from the rear of the Printer.

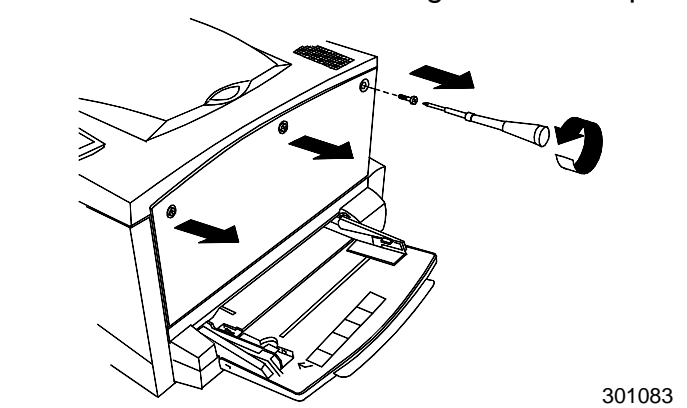

3. Remove the **three screws** from the right-hand side panel of the Printer.

4. Slide the panel to the left and lift to remove.

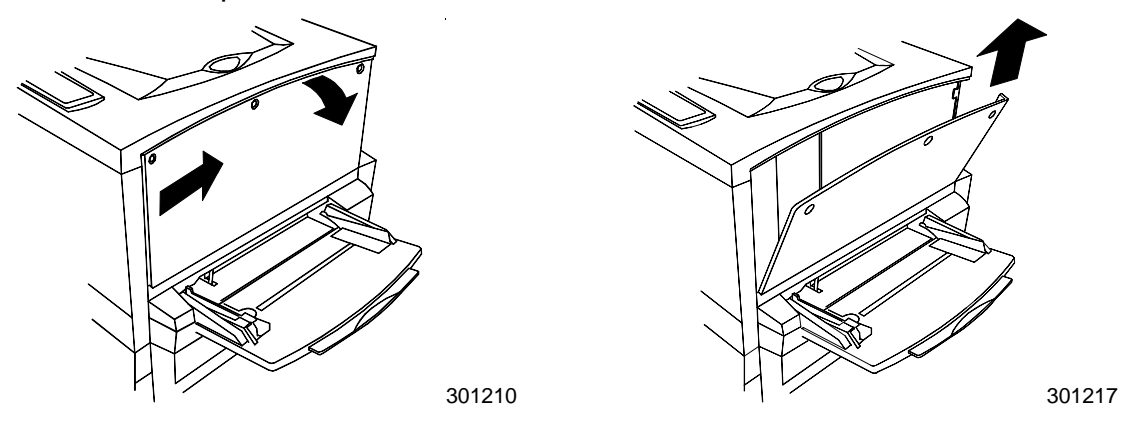

- 5. Remove the Token Ring card from the anti-static bag.
- 6. Install the card as shown below. Ensure that the jacks are accessible through the rear frame of the Printer.

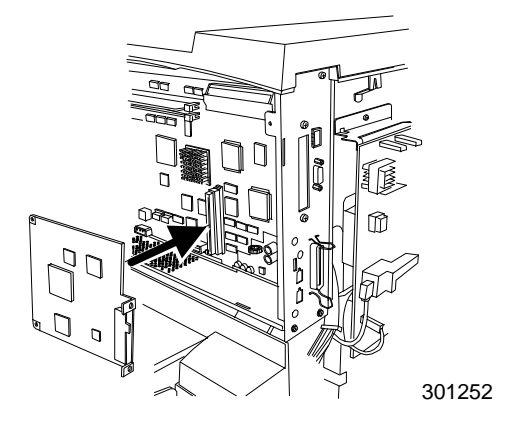
7. Insert the left-hand side Printer panel into place as shown.

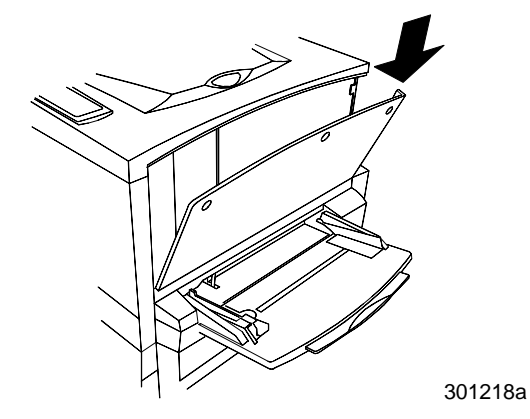

8. Press the panel closed and slide it to the left.

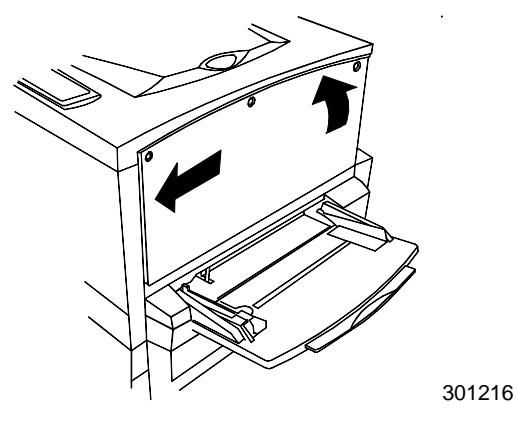

9. Reinstall the three screws into the side panel.

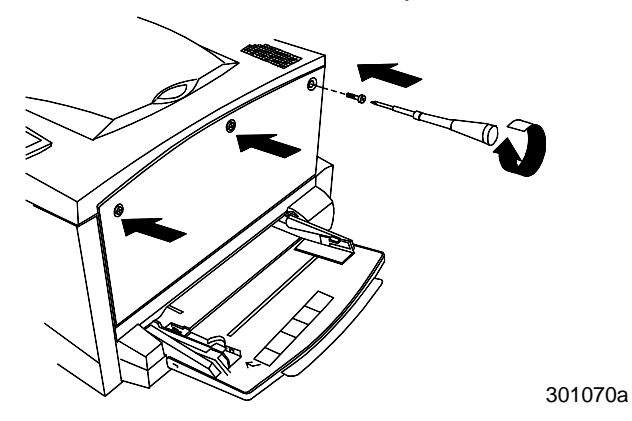

10. Connect the network cable.

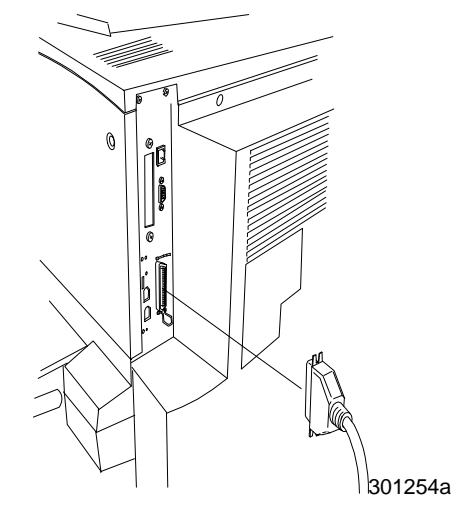

- 11. Reconnect the power cord to the rear of the Printer.
- 12. Switch ON the Printer power. After a few moments, READY is displayed on the control panel.

## **Windows 95/98**

#### **Before you begin**

- 1. Ensure that the Phaser 790 has been prepared for network printing.
- 2. Ensure that you have the printer name, Apple Talk Zone (if applicable), and IP Address. These may be obtained from your system administrator or from the Configuration Page.

In order to print the Configuration Page, perform the following steps:

- a. Press the **Offline** button on the Printer Control Panel
- b. Press the **Menu** button until the message **Print Pages from List** is displayed on the Control Panel Screen.
- c. Press the **Item/Enter** button in order to select **Print Configuration Page**.
- d. Press the **Item/Enter** again button in order to print the page.

#### **Installing the print driver**

The following procedure provides the steps for installing the printer driver for parallel port printing. For detailed information about setting up IPX/SPX printing or SMB printing, refer to the *Installing the user software in a Windows 95/98 environment* chapter.

- 1. Insert the User Software CD in your CD-ROM drive.
- 2. Select the **Start** button, **Settings**, and **Printers**.
- 3. Double-click **Add Printer** and select **Next**.
- 4. Select **Local printer** and **Next**.
- 5. Select the **Have Disk** button.
- 6. Perform one of the following:
	- If you are installing from the CD, select the CD-ROM drive (for example, D:\) from the drop-down box and select the **Browse** button.
	- If you are installing from files that you downloaded using the Installer WebTool, type the name of your hard disk drive (for example, C:\) and select the **Browse** button.
- 7. Perform one of the following:
	- If you are installing from the CD, browse to one of the following folders:
		- For PostScript printing: **English\Prntdrvr\PS\_drvr\Win\_9x**
		- For PCL printing: **English\Prntdrvr\PCL\_drvr\Win\_9x**
	- If you are installing from files you downloaded using the Installer WebTool, browse to one of the following folders
		- For PostScript printing: **Prntdrvr\PS\_drvr\Win\_9x**
		- For PCL printing: **Prntdrvr\PCL\_drvr\Win\_9x**

Select **OK** and ensure that the **oemsetup.inf** or **oemsetup** option is selected.

- 8. Ensure that the path is correct and select **OK**.
- 9. In the Printers box, select **Xerox Phaser 790** and **Next**.
- 10. Select **LPT1: ECP Printer Port** and **Next**.
- 11. Using a maximum of 31 characters, enter a name for the printer or leave the default name in the Printer name box.
- 12. If you want the Phaser 790 to be the default printer, select **Yes**; if not, select **No**. Select **Next**.
- 13. Select **No** in the next dialog box to postpone printing a test page
- 14. Select **Finish**.

When the installation is complete, the necessary files are installed to your hard disk. Configure the options on your printer and complete the appropriate network connection.

For detailed information about setting up parallel port printing, IPX/SPX printing, SMB printing or setting printer options and installing additional software, refer to the *Installing the user software in a Windows 95/98 environment* chapter.

## **Windows 2000**

## **Before you begin**

- 1. Ensure that the Printer has been prepared for network printing.
- 2. Ensure you have the printer name, Apple Talk Zone (if applicable), and IP Address. These may be obtained from your system administrator or from the Configuration Page.

In order to print the Configuration Page, perform the following steps:

- a. Press the **Offline** button on the Printer Control Panel
- b. Press the **Menu** button until the message **Print Pages from List** is displayed on the Printer Control Panel.
- c. Pressthe **Item/Enter** button in order to select **Print Configuration Page**.
- d. Pressthe **Item/Enter** again button in order to print the page.

#### **Installing the print drivers**

The following procedure provides the steps for installing the printer driver for parallel port printing. For detailed information about setting up TCP/IP, IPX/SPX, SPM, or SMB printing, refer to the *Installing the user software in a Windows 2000 environment* chapter.

- 1. Select **Start**, **Settings**, and **Printers**.
- 2. Double-click **Add Printer** and select **Next**.
- 3. Select **Local printer** and **Next**.

Ensure that the **Automatically detect and install my Plug and Play printer** check box is **not** selected.

- 4. Select **LPT1: Printer Port** and **Next**.
- 5. Select **Have Disk**.
- 6. Insert the CD in the CD-ROM drive, type the name of the CD-ROM drive (for example, D:\), and select **Browse**.

The Install From Disk dialog box prompts you for the disk.

- 7. Browse to the **English\Prntdrvr\Ps\_drvr\Win\_2000** folder and ensure that **oemsetup.inf** or **oemsetup** is selected.
- 8. Select **Open**.
- 9. Ensure that the path is correct and select **OK**.
- 10. In the Printers box, select **Xerox Phaser 790** and **Next**.
- 11. Using a maximum of 31 characters, enter a name for the printer or leave the default name in the Printer Name box.
- 12. If you want the Phaser 790 to be the default printer, select **Yes**; if not, select **No**. Select **Next**.
- 13. Indicate whether you want the printer installed as a shared printer.
	- a. If you select **Share as**, enter a Share Name for the printer, or leave the default name.
	- e. Make selections from the list of operating systems used by client workstations.
	- f. Select **Next**.
- 14. Select **No** to printing a test page and select **Next**.
- 15. Ensure that the printer settings are as specified, and select **Finish**.

The Digital Signature Not Found window indicates that the printer driver for Windows 2000 does not have a Microsoft digital signature. However, printing is processed correctly.

16. Select the **Yes** button.

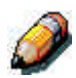

*If this is the first printer driver you are installing on the computer, you are prompted to install additional files from the Windows 2000 CD. Insert it into the CD-ROM drive, browse to the i386 folder, and then select* **OK***.*

When the installation is complete, the Printers window is displayed with an icon for the newly installed printer.

- 17. Right-click the **printer** icon and select **Properties**.
- 18. Select the **Advanced** tab to display Spool Settings.
- 19. Select either the **Spool print jobs so program finishes printing faster** option or the **Print directly to the printer** option.
	- If the Port Timeout in Seconds is set to 10, you can select either option; however, spooling is faster.
	- If the Port Timeout in Seconds is set to 5, select the **Print directly to the printer** option.
- 20. To confirm the connection, print a Windows test page. Select the **General** tab. Select the **Print Test Page** button and **OK**.

For detailed information about setting up parallel port printing, TCP/IP, IPX/SPX, SPM, or SMB printing, or setting printer options and installing additional software, refer to *Installing the user software in a Windows 2000 environment* on the user CD.

## **Windows NT 4.0**

## **Before you begin**

- 1. Ensure that the Printer is prepared for network printing.
- 2. Ensure that you have the Printer name, Apple Talk Zone (if applicable), and IP Address. These may be obtained from your system administrator or from the Configuration Page.

In order to print the Configuration Page, perform the following steps:

- a. Press the **Offline** button on the Printer Control Panel
- b. Press the **Menu** button repeatedly until the message **Print Pages from List** is displayed on the Control Panel Screen
- c. Pressthe **Item/Enter** button in order to select **Print Configuration Page**.
- d. Pressthe **Item/Enter** again button in order to print the page.

### **Installing the print drivers**

The following procedure provides the steps for installing the printer driver for parallel port printing. For detailed information about setting up IPX, TCP/IP, or SMB printing, refer to *Installing the user software in a Windows NT 4.0 environment*.

- 1. Insert the User Software CD in your CD-ROM drive.
- 2. Select **Start**, **Settings**, and **Printers**.
- 3. Double-click **Add Printer** and select **Next**.
- 4. Select **My Computer** and **Next**.
- 5. Select **LPT1** and **Next**.
- 6. Select **Have Disk**.
- 7. Perform one of the following:
	- If you are installing from the CD, type the **name** of the CD-ROM drive (for example, D:\) and select **Browse**.
	- If you are installing from files you downloaded using the Installer WebTool, type the name of your hard disk drive (for example, C:\) and select **Browse**.
- 8. Perform one of the following:
	- If you are installing from the CD, browse to one of the following folders:
		- For PostScript printing: **English\Prntdrvr\PS\_drvr\Win\_NT4.x** folder
		- For PCL printing: **English\Prntdrvr\PCL\_drvr\Win\_NT4.x** folder
	- If you are installing from files that you downloaded using the Installer WebTool, browse to the **Prntdrvr** folder.

Select **OK** and ensure that **oemsetup.inf** or **oemsetup** is selected.

- 9. Ensure that the path is correct and select **OK**.
- 10. In the Printers box, select **Xerox Phaser 790** and **Next**.
- 11. Using a maximum of 31 characters, enter a name for the Printer or leave the default name in the Printer Name box.
- 12. If you want the Phaser 790 to be the default printer, select **Yes**; if not, select **No**. Select **Next**.
- 13. Indicate whether you want the printer installed as a shared printer.
	- a. If you select Shared, enter a Share Name for the printer. or leave the printer default name.
	- b. Make selections from the list of operating systems used by client workstations.
	- c. Select **Next**.
- 14. Select **Yes** in the next dialog box to postpone printing a test page and select **Finish**.

When the installation is complete, the Printers window is displayed with an icon for the newly installed printer. When you select Print, your files are transmitted over the parallel port connection to the Printer.

For detailed information about setting up parallel port printing, IPX, TCP/IP, SMB printing or setting printer options and installing additional software, refer to the *Installing the user software in a Windows NT 4.0 environment* chapter.

# **Macintosh OS**

### **Before you begin**

- 1. Ensure the printer has been prepared for network printing.
- 2. Ensure you have the printer name, Apple Talk Zone (if applicable), and IP Address. These may be obtained from your system administrator or from the Configuration Page.

In order to print the Configuration Page, perform the following steps:

- a. Press the **Offline** button on the Printer Control Panel
- b. Press the **Menu** button until the message **Print Pages from List** is displayed on the Printer Control Panel.
- c. Pressthe **Item/Enter** button in order to select **Print Configuration Page**.
- d. Pressthe **Item/Enter** again button in order to print the page.

#### **Installing the print drivers**

- 1. Perform one of the following steps:
	- Insert the User Software CD in your CD-ROM drive and open the **English: Printer Driver** folder.
	- In order to install from files you downloaded using the Installer WebTool, open the **Printer Driver** folder on your hard disk.
- 2. Double-click the **AdobePS 8.6 Installer** icon.
- 3. When the Warning dialog box is displayed, select **Yes**.
- 4. Select **Restart** when the installation is complete.

## **Setting up the Phaser 790 in the Chooser**

- 1. Select **Chooser** from the Apple menu.
- 2. Ensure that AppleTalk is set to **Active**.
- 3. If necessary, select the **AppleTalk Zone** that contains your printer.
- 4. Select the **AdobePS** icon. The printer is displayed in the Select a PostScript Printer list in the form of <server name>\_<device name>\_<print connection>. The device name is the internal name of your printer.
- 5. Perform one of the following steps:
	- If Desktop printing is on, select a printer connection from the **Select a PostScript printer** list and select **Create**. A printer icon is created and displayed on the desktop.
	- If Desktop printing is not on, select the **Setup** button. The Adobe PS printer driver automatically selects the correct PPD file for your Phaser 790.
- 6. Perform one of the following:
	- If Desktop printing is on, select the **printer icon** that is displayed on the desktop or select the **printer** in the Chooser list. Select the **Setup** button
	- If Desktop printing is not on, an icon is displayed next to the newly installed printer in the Chooser list. Select the **printer icon** and select the **Setup** button.
- 7. To configure the printer, double-click the **printer** from the PostScript Printer list. Select the **Configure** button and select available **options**. Select **OK** twice.
- 8. Close the **Chooser**.

For detailed information about installing Fiery software and fonts; configuring connections for ColorWise ProTools, Fiery Spooler or Fiery Link; or installing fonts or additional software, refer to the *Installing user software in a Macintosh OS environment* chapter.

Prepared and published by GKLS 780 Salt Road Webster, NY 14580

PRINTED IN THE USA

© 2000 XEROX CORPORATION All Right Reserved. Xerox®, The Document Company®, the digital X®, Xerox Phaser 790®, and Xerox Phaser 790 DP® are trademarks of Xerox Corporation

701P34411 – Oct 2000